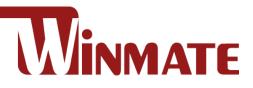

# IP65 Stainless P-Cap Panel PC 15/17/19/21.5/23.8"

Intel® Core™ i5-7200U Kaby Lake

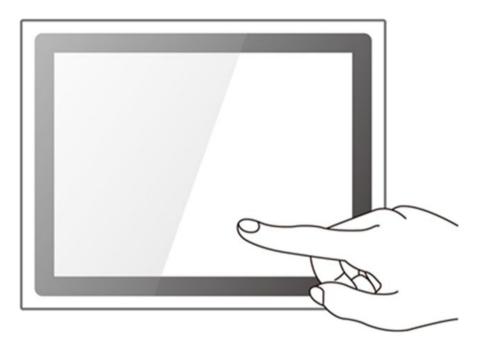

Model No.: R15IK3S-SPC3 R17IK3S-SPM1 R19IK3S-SPM1 W22IK3S-SPA3 W24IK3S-SPA2

# **User Manual**

Document Version 1.5 Document Part No. 915211101087

# Contents

| Preface                                 | 4  |
|-----------------------------------------|----|
| About This User Manual                  | 9  |
| Chapter 1: Introduction                 | 10 |
| 1.1 Introduction                        | 11 |
| 1.2 Product Features                    | 11 |
| 1.3 Package Content                     | 12 |
| 1.4 Connector Placement                 | 13 |
| 1.5 Physical Buttons and LED Indicators | 13 |
| 1.6 Schematics and Dimensions           | 14 |
| 1.6.1 Dimensions 15"                    | 14 |
| 1.6.2 Dimensions 17"                    | 14 |
| 1.6.3 Dimensions 19"                    | 15 |
| 1.6.4 Dimensions 21.5"                  | 15 |
| 1.6.5 Dimensions 23.8"                  | 16 |
| Chapter 2: Getting Started              | 17 |
| 2.1 Powering On                         | 18 |
| 2.1.1 AC Adapter Components             | 18 |
| 2.1.2 Power Considerations              | 19 |
| 2.1.3 Power Consumption                 | 19 |
| 2.1.4 Turning On/ Off Your Device       | 19 |
| 2.2 Connector Pin Assignments           | 20 |
| 2.2.1 Power Cable                       | 20 |
| 2.2.2 Serial Cable                      | 21 |
| 2.2.3 Ethernet Cable                    | 22 |
| 2.2.4 USB 2.0 Cable                     | 23 |
| 2.3 Cleaning the Monitor                | 23 |
| Chapter 3: Mounting                     | 24 |
| 3.1 Cable Mounting Considerations       | 25 |
| 3.2 Safety Precautions                  | 25 |
| 3.3 VESA Mount                          | 26 |
| 3.4 Yoke Mount                          | 27 |
| Chapter 4: Operating the Device         |    |

| 4.1 Operating System                          |    |
|-----------------------------------------------|----|
| 4.2 Multi-Touch                               |    |
| 4.3 How to Enable Watchdog                    |    |
| 4.4 Touch Mode                                |    |
| Chapter 5: Insyde BIOS Setup                  |    |
| 5.1 How and When to Use BIOS Setup            | 35 |
| 5.2 BIOS Functions                            |    |
| 5.2.1 Main Menu                               |    |
| 5.2.2 Advanced                                |    |
| 5.2.3 Boot                                    |    |
| 3.2.3 Security                                | 55 |
| 5.2.4 Power                                   |    |
| 5.2.5 Exit                                    | 57 |
| 5.3 Using Recovery Wizard to Restore Computer |    |
| Chapter 6: Driver Installation                | 59 |
| 6.1 Chipset Driver                            | 60 |
| 6.2 Graphic Driver                            | 62 |
| 6.3 Management Engine (ME)                    | 67 |
| 6.4 Audio Driver                              | 70 |
| 6.5 Ethernet Driver                           | 71 |
| 6.6 Watchdog Driver Installation              | 74 |
| Chapter 7: Technical Support                  | 79 |
| 7.1 Software Developer Support                | 80 |
| 7.2 Problem Report Form                       |    |
| Appendix A: Product Specifications            |    |

# Preface

### **Copyright Notice**

No part of this document may be reproduced, copied, translated, or transmitted in any form or by any means, electronic or mechanical, for any purpose, without the prior written permission of the original manufacturer.

### **Trademark Acknowledgement**

Brand and product names are trademarks or registered trademarks of their respective owners.

### Disclaimer

We reserve the right to make changes, without notice, to any product, including circuits and/or software described or contained in this manual in order to improve design and/or performance. We assume no responsibility or liability for the use of the described product(s) conveys no license or title under any patent, copyright, or masks work rights to these products, and make no representations or warranties that these products are free from patent, copyright, or mask work right infringement, unless otherwise specified. Applications that are described in this manual are for illustration purposes only. We make no representation or guarantee that such application will be suitable for the specified use without further testing or modification.

### Warranty

Our warranty guarantees that each of its products will be free from material and workmanship defects for a period of one year from the invoice date. If the customer discovers a defect, we will, at his/her option, repair or replace the defective product at no charge to the customer, provide it is returned during the warranty period of one year, with transportation charges prepaid. The returned product must be properly packaged in its original packaging to obtain warranty service. If the serial number and the product shipping data differ by over 30 days, the in-warranty service will be made according to the shipping date. In the serial numbers the third and fourth two digits give the year of manufacture, and the fifth digit means the month (e. g., with A for October, B for November and C for December).

For example, the serial number 1W18Axxxxxx means October of year 2018.

### **Customer Service**

We provide a service guide for any problem by the following steps: First, visit the website of our distributor to find the update information about the product. Second, contact with your distributor, sales representative, or our customer service center for technical support if you need additional assistance.

You may need the following information ready before you call:

- Product serial number
- Software (OS, version, application software, etc.)
- Description of complete problem
- The exact wording of any error messages

In addition, free technical support is available from our engineers every business day. We are always ready to give advice on application requirements or specific information on the installation and operation of any of our products.

### **Advisory Conventions**

Four types of advisories are used throughout the user manual to provide helpful information or to alert you to the potential for hardware damage or personal injury. These are Notes, Important, Cautions, and Warnings. The following is an example of each type of advisory.

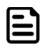

#### Note:

A note is used to emphasize helpful information

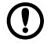

#### Important:

An important note indicates information that is important for you to know.

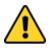

#### **Caution/ Attention**

A Caution alert indicates potential damage to hardware and explains how to avoid the potential problem.

Une alerte d'attention indique un dommage possible à l'équipement et explique comment éviter le problème potentiel.

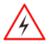

#### Warning!/ Avertissement!

An Electrical Shock Warning indicates the potential harm from electrical hazards and how to avoid the potential problem.

Un Avertissement de Choc Électrique indique le potentiel de chocs sur des emplacements électriques et comment éviter ces problèmes.

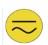

#### Alternating Current Mise à le terre !

The Protective Conductor Terminal (Earth Ground) symbol indicates the potential risk of serious electrical shock due to improper grounding.

Le symbole de Mise à Terre indique le risqué potential de choc électrique grave à la terre incorrecte.

### **Safety Information**

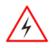

#### Warning!/ Avertissement!

Always completely disconnect the power cord from your chassis whenever you work with the hardware. Do not make connections while the power is on. Sensitive electronic components can be damaged by sudden power surges. Only experienced electronics personnel should open the PC chassis.

Toujours débrancher le cordon d'alimentation du chassis lorsque vous travaillez sur celui-ci. Ne pas brancher de connections lorsque l'alimentation est présente. Des composantes électroniques sensibles peuvent être endommagées par des sauts d'alimentation. Seulement du personnel expérimenté devrait ouvrir ces chassis.

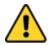

#### **Caution/ Attention**

Always ground yourself to remove any static charge before touching the CPU card. Modern electronic devices are very sensitive to static electric charges. As a safety precaution, use a grounding wrist strap at all times. Place all electronic components in a static-dissipative surface or static-shielded bag when they are not in the chassis.

Toujours verifier votre mise à la terre afin d'éliminer toute charge statique avant de toucher la carte CPU. Les équipements électroniques moderns sont très sensibles aux décharges d'électricité statique. Toujours utiliser un bracelet de mise à la terre comme précaution. Placer toutes les composantes électroniques sur une surface conçue pour dissiper les charge, ou dans un sac anti-statique lorsqu'elles ne sont pas dans le chassis.

For your safety carefully read all the safety instructions before using the device. Keep this user manual for future reference.

- Always disconnect this equipment from any AC outlet before cleaning. Do not use liquid or spray detergents for cleaning. Use a damp cloth.
- For pluggable equipment, the power outlet must be installed near the equipment and must be easily accessible.
- Keep this equipment away from humidity.
- Put this equipment on a reliable surface during installation. Dropping it or letting it fall could cause damage.
- The openings on the enclosure are for air convection and to protect the equipment from overheating.

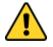

#### **Caution/Attention**

Do not cover the openings!

Ne pas couvrir les ouvertures!

- Before connecting the equipment to the power outlet make sure the voltage of the power source is correct.
- Position the power cord so that people cannot step on it. Do not place anything over the power cord.
- If the equipment is not used for a long time, disconnect it from the power source to avoid damage by transient over-voltage.
- Never pour any liquid into an opening. This could cause fire or electrical shock.
- All cautions and warnings on the equipment should be noted.

# \*Let service personnel to check the equipment in case any of the following problems appear:

- $\circ$   $\,$  The power cord or plug is damaged.
- Liquid has penetrated into the equipment.
- $\circ$  The equipment has been exposed to moisture.
- The equipment does not work well or you cannot get it to work according to the user manual.
- The equipment has been dropped and damaged.
- The equipment has obvious signs of breakage.
- Do not leave this equipment in an uncontrolled environment where the storage temperature is below -20°C (-4°F) or above 60°C (140°F). It may damage the equipment.

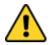

#### **Caution/Attention**

Use the recommended mounting apparatus to avoid risk of injury. Utiliser l'appareil de fixation recommandé pour éliminer le risque de blessure.

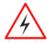

#### Warning!/ Avertissement!

Only use the connection cords that come with the product. When in doubt, please contact the manufacturer.

Utiliser seulement les cordons d'alimentation fournis avec le produit. Si vous doutez de leur provenance, contactez le manufacturier.

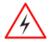

#### Warning!/ Avertissement!

Always ground yourself against electrostatic damage to the device. Toujours vérifier votre mise à la terre afin que l'équipement ne se décharge pas sur vous.

- Cover workstations with approved anti-static material. Use a wrist strap connected to a work surface and properly grounded tools and equipment.
- Use anti-static mats, heel straps, or air ionizer for added protection.
- Avoid contact with pins, leads, or circuitry.
- Turn off power and input signals before inserting and removing connectors or test equipment.
- Keep the work area free of non-conductive materials, such as ordinary plastic assembly aids and Styrofoam.
- Use filed service tools, such as cutters, screwdrivers, and vacuum cleaners that are conductive.
- Always put drivers and PCB's component side on anti-static foam.

### **Important Information**

#### Federal Communications Commission Radio Frequency Interface Statement

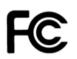

This device complies with part 15 FCC rules.

Operation is subject to the following two conditions:

- This device may not cause harmful interference.
- This device must accept any interference received including interference that may cause undesired operation.

This equipment has been tested and found to comply with the limits for a class "B" digital device, pursuant to part 15 of the FCC rules. These limits are designed to provide reasonable protection against harmful interference when the equipment is operated in a commercial environment. This equipment generates, uses, and can radiate radio frequency energy and, if not installed and used in accordance with the instruction manual, may cause harmful interference to radio communications. Operation of this equipment in a residential area is likely to cause harmful interference in which case the user will be required to correct the interference at him own expense.

### **EC Declaration of Conformity**

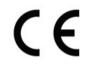

This equipment is in conformity with the requirement of the following EU legislations and harmonized standards. Product also complies with the Council directions.

#### Electromagnetic Compatibility Directive (2014/30/EU)

- EN55024: 2010 EN 55022: 2010 Class B
  - o IEC61000-4-2: 2009
  - o IEC61000-4-3: 2006+A1: 2007+A2: 2010
  - o IEC61000-4-4: 2012
  - o IEC61000-4-5: 2014
  - o IEC61000-4-6: 2013
  - o IEC61000-4-8: 2010
  - o IEC61000-4-11: 2004
- EN55022: 2010/AC:2011
- EN61000-3-2:2014
- EN61000-3-3:2013

#### Low Voltage Directive (2014/35/EU)

• EN 60950-1:2006/A11:2009/A1:2010/A12:2011/ A2:2013

# **About This User Manual**

This User Manual provides information about using the Winmate® IP65 Stainless P-Cap Panel PC with Intel® Core<sup>™</sup> i5-7200U Kaby Lake processor. This User Manual applies to the IP65 Flat Stainless P-Cap Panel PC.

The documentation set for the IP65 Flat Stainless P-Cap Panel PC provides information for specific user needs, and includes:

- **IP65 Stainless P-Cap Panel PC User Manual** contains detailed description on how to use the Panel PC, its components and features.
- **IP65 Stainless P-Cap Panel PC Quick Start Guide** contains detailed description on how to use the Panel PC, its components and features.

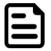

#### Note:

Some pictures in this guide are samples and can differ from actual product.

# **Chapter 1: Introduction**

This chapter gives you product overview, describes features and hardware specification. You will find all accessories that come with the Panel PC in the packing list. Mechanical dimensions and drawings included in this chapter.

### **1.1 Introduction**

Congratulations on purchasing Winmate® IP65 Flat Stainless P-CAP Series Panel PC.

Winmate IP65 Flat Stainless P-CAP Series Panel PC is rugged, industrial-grade panel PC series built to withstand challenging environments, undergoing rigorous testing to ensure safety and top performance. All of the models in the series are sealed to IP65 standard. Stainless housing features anti-corrosion properties making it suitable for food, chemical and pharmaceutical industries. P-CAP multi-touch screen supports glove mode and provides even more convenience for the operator.

Winmate IP65 Flat Stainless P-CAP Panel PC goes beyond that of the standard industrial panel computers with elegant, edge-to-edge design, rugged construction, powerful performance, and flexible mounting options.

The IP65 stainless series work well in food, beverage industry, including food processing operations and packaging, chemical manufacturing and other industrial applications.

### **1.2 Product Features**

The IP65 Stainless P-Cap Panel PC features:

- Intel® Core™ i5-7200U Kaby Lake 2.5GHz (turbo to 3.1GHz)
- SUS 316/ AISI 316 stainless steel for food and chemical industries
- Full IP65 waterproof enclosure, good corrosion resistance
- A true flat, easy-to-clean front surface with edge-to-edge design
- Flat multi-touch panel pc with superior readability and P-CAP technology
- Various mounting solutions, Yoke mount and VESA mount
- Plenty of I/O s including USB 2.0, RS-232 serial port and RJ45-10/100/1000 LAN ports
- Waterproof ports with adapter cables for external connectivity
- Supports VESA mount
- Supports Rain/ Glove mode (Optional)

### **1.3 Package Content**

Carefully remove the box and unpack your device. Please check if all the items listed below are inside your package. If any of these items are missing or damaged contact us immediately.

Standard shipment list:

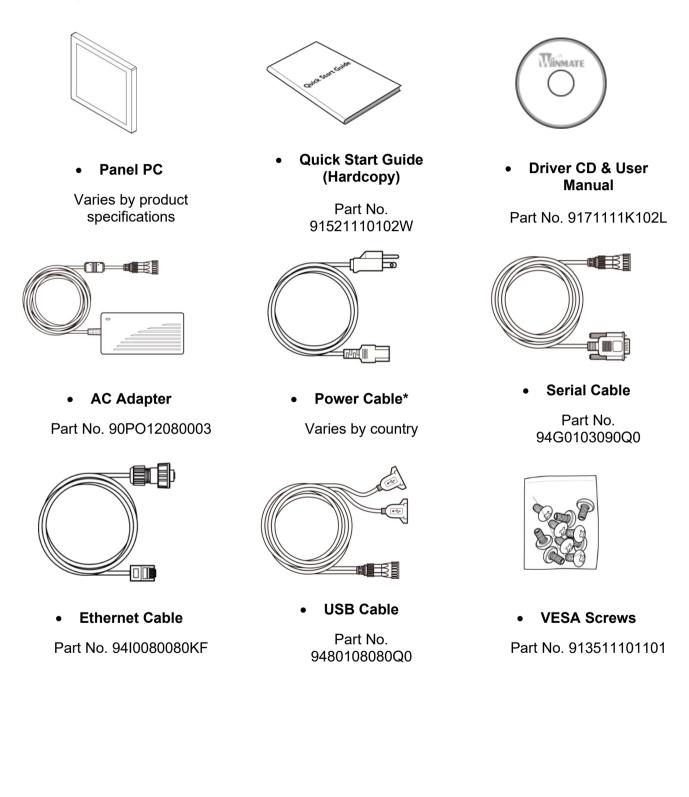

### **1.4 Connector Placement**

IP65 Flat Stainless P-CAP Panel PC has IP65 type connectors with protection cap. For cable specifications refer to the <u>Ch.2, "Cable Specifications</u>" of this user manual.

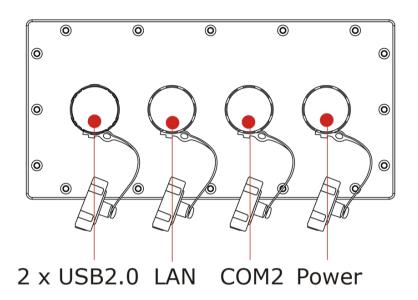

### **1.5 Physical Buttons and LED Indicators**

Physical buttons and LED indicators located on the rear side of the Panel PC.

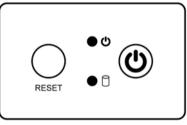

#### **Physical Buttons**

| lcon  | Button        | Description                               |
|-------|---------------|-------------------------------------------|
| RESET | Reset         | Press to reset the system                 |
| 0     | Power On/ Off | Press to power on or power off the device |

#### **LED Indicators**

| LED Typ | pe | Status   | Description                                      |  |
|---------|----|----------|--------------------------------------------------|--|
|         | Ŋ  | On       | Power is on                                      |  |
|         |    | Off      | Power is off                                     |  |
|         | ٩  | Blinking | Storage activity (Data is being read or written) |  |
|         |    | Off      | System is idle                                   |  |

### **1.6 Schematics and Dimensions**

This section contains mechanical drawing of the Panel PC. Notice that this is a simplified drawing and some components are not marked in detail.

#### 1.6.1 Dimensions 15"

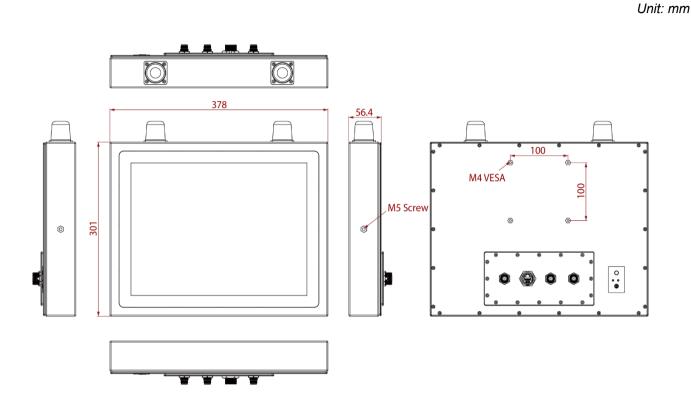

### 1.6.2 Dimensions 17"

Unit: mm

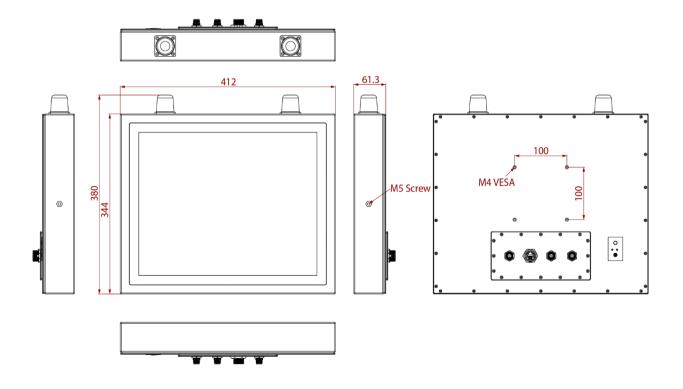

### 1.6.3 Dimensions 19"

Unit: mm

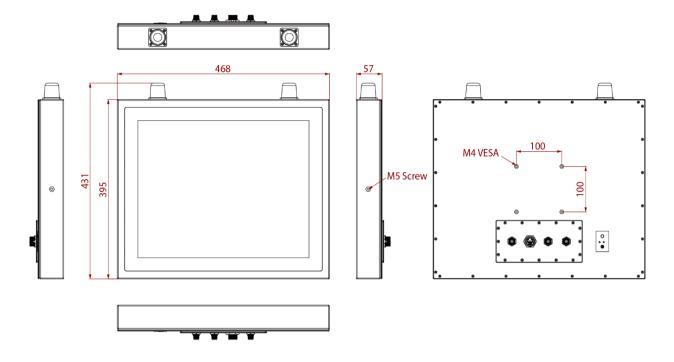

### 1.6.4 Dimensions 21.5"

Unit: mm

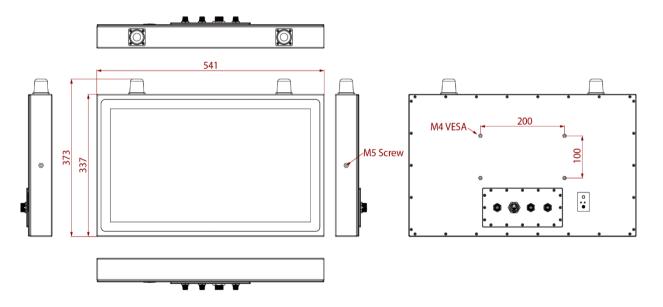

# 1.6.5 Dimensions 23.8"

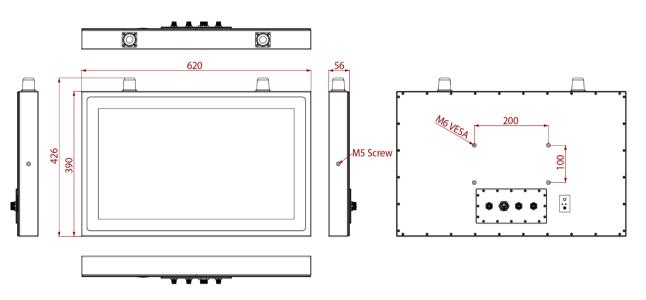

Unit: mm

# **Chapter 2: Getting Started**

This chapter tells you important information on power supply, adapter and precautions tips. Pay attention to power considerations.

# 2.1 Powering On

### 2.1.1 AC Adapter Components

AC Adapter supplied with the power cord.

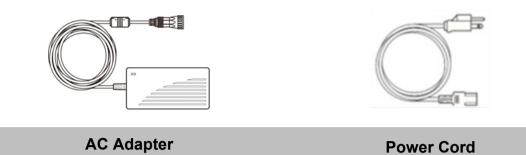

AC Adapter specifications vary by panel size.

| Size       | 15"      | 19"      | 21.5"    | 23.8"    |
|------------|----------|----------|----------|----------|
| AC Adapter | 12V/ 80W | 12V/ 80W | 12V/ 80W | 12V/ 80W |

#### Safety Precautions:

- Do not use the adapter in a high moisture environment
- Never touch the adapter with wet hands or foot
- Allow adequate ventilation around adapter while using
- Do not cover the adapter with paper or other objects that will reduce cooling
- Do not use the adapter while it is inside a carrying case
- Do not use the adapter if the cord is damaged
- There are NO serviceable parts inside
- Replace the unit if it is damaged or exposed to excess moisture

#### While using the AC Adapter always:

- Plug-in the power cord to easy accessible AC outlet
- Plug-in the AC adapter to a grounded outlet

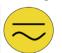

#### Alternating Current Mise à le terre !

This product must be grounded. Use only a grounded AC outlet. Install the additional PE ground wire if the local installation regulations require it.

\*If you do not use a grounded outlet while using the device, you may notice an electrical tingling sensation when the palms of your hands touch the device.

Ce produit doit être mis à la terre. Utiliser seulement un cordon d'alimentation avec mise à la terre. Si les règlements locaux le requiert, installer des câbles de mise à la terre supplémentaires.

\*Si vous n'utiliser pas une prise d'alimentation avec mise à la terre, vous pourriez remarquer une sensation de picotement électrique quand la paume de vos mains touche à l'appareil.

#### 2.1.2 Power Considerations

The Panel PC operates on external DC power. Use the AC adapter included in the package.

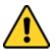

#### **Caution/Attention**

Use only the AC adapter included in your package. Using other AC adapters may damage the device.

Utiliser seulement le convertisseur AC inclu avec votre appareil. Utiliser d'autres convertisseurs pourraient endommager l'appareil.

#### 2.1.3 Power Consumption

The table below shows power consumption and AC adapter for the Flat Stainless P-CAP Panel PC.

| Size               | 15"        | 19"        | 21.5"      | 23.8"      |
|--------------------|------------|------------|------------|------------|
| Power Consumption* | 52W (typ.) | 56W (typ.) | 66W (typ.) | 66W (typ.) |

\*With maximum backlight and high CPU load.

#### 2.1.4 Turning On/ Off Your Device

#### To turn on your device:

- 1. Connect the AC adapter to the DC-in jack connector located on the back side of the Panel PC.
- 2. Connect the power cord to AC adapter.
- 3. Plug the power cord to the AC outlet and the device will turn on automatically.

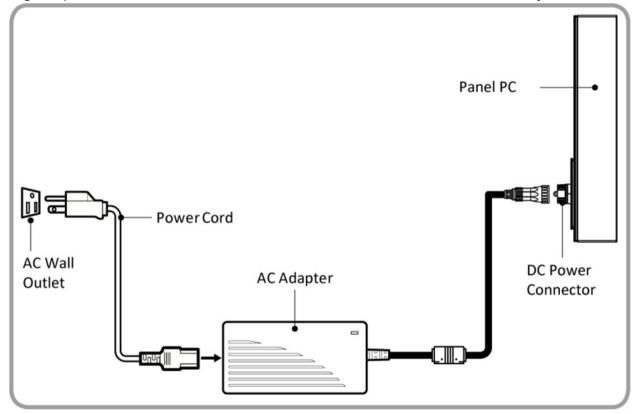

#### To turn off your device:

To shut down your device, do the following: Tap Start ( ) > Shut down. Wait for your Panel PC to completely turn off before disconnecting the power cord (if necessary).

### **2.2 Connector Pin Assignments**

This Panel PC is equipped with four M25 type waterproof connectors. Use only the cables that are included in the package. The pin assignments of the cables are as follows.

#### 2.2.1 Power Cable

The IP65 Stainless P-Cap Panel PC has M25 type connector. Use power cable to connect Panel PC to the source of power.

IP65 Stainless P-Cap Panel PC support 12V DC power input.

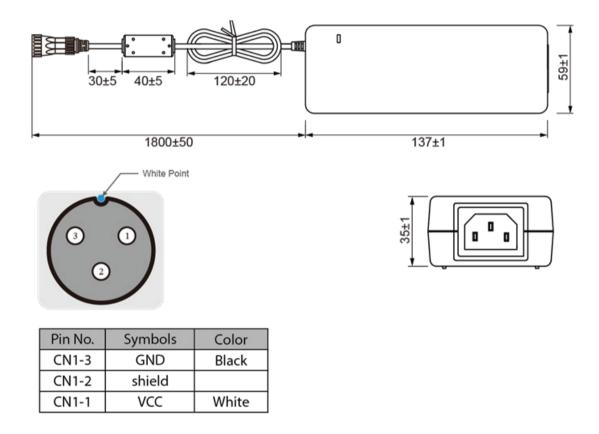

### 2.2.2 Serial Cable

The IP65 Stainless P-Cap Panel PC has M25 type serial port connector. Use serial cable to connect serial interfaces.

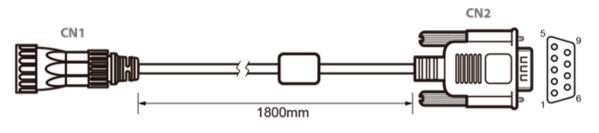

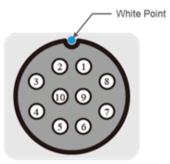

| Pin No. | Symbols  | Color  |   |
|---------|----------|--------|---|
| CN1-1   | DCD-CON2 | Green  | ← |
| CN1-2   | DSR-CON2 | Brown  | ← |
| CN1-3   | RXD-CON2 | Red    | ← |
| CN1-4   | RTS-CON2 | Orange | ← |
| CN1-5   | TXD-CON2 | Blue   | ← |
| CN1-6   | CTS-CON2 | White  | ← |
| CN1-7   | DTR-CON2 | Purple | ← |
| CN1-8   | RI-CON2  | Yellow | ← |
| CN1-9   | GND-CON2 | Black  | ← |
| CN1-10  | NC       |        | ← |

| Pin No. | Symbols                                                                                         | Color                                                                                                    |
|---------|-------------------------------------------------------------------------------------------------|----------------------------------------------------------------------------------------------------|
| CN2-1   | DCD-CON2                                                                                        | Green                                                                                                    |
| CN2-6   | DSR-CON2                                                                                        | Brown                                                                                                    |
| CN2-2   | RXD-CON2                                                                                        | Red                                                                                                    |
| CN2-7   | RTS-CON2                                                                                        | Orange                                                                                                    |
| CN2-3   | TXD-CON2                                                                                        | Blue                                                                                                    |
| CN2-8   | CTS-CON2                                                                                        | White                                                                                                    |
| CN2-4   | DTR-CON2                                                                                        | Purple                                                                                                    |
| CN2-9   | RI-CON2                                                                                         | Yellow                                                                                                    |
| CN2-5   | GND-CON2                                                                                        | Black                                                                                                    |
| CN2-10  | NC                                                                                              |                                                                                                    |
|         | CN2-1<br>CN2-6<br>CN2-2<br>CN2-7<br>CN2-3<br>CN2-3<br>CN2-8<br>CN2-8<br>CN2-4<br>CN2-9<br>CN2-5 | CN2-1         DCD-CON2           CN2-6         DSR-CON2           CN2-2         RXD-CON2           CN2-7         RTS-CON2           CN2-3         TXD-CON2           CN2-8         CTS-CON2           CN2-4         DTR-CON2           CN2-9         RI-CON2           CN2-5         GND-CON2 |

### 2.2.3 Ethernet Cable

The IP65 Stainless P-Cap Panel PC has M25 type Ethernet connector. Use Ethernet cable to connect the Panel PC to the Internet.

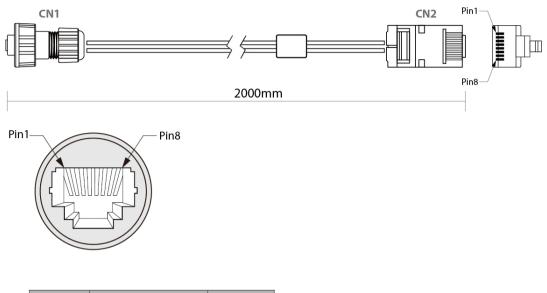

| Plug | Wire Color     | Conn. |             |
|------|----------------|-------|-------------|
| 1    | Orange / White | 1     | Twist       |
| 2    | Orange         | 2     |             |
| 3    | Green / White  | 3     |             |
| 4    | Blue           | 4     | Twist Twist |
| 5    | Blue / White   | 5     | Twist Twist |
| 6    | Green          | 6     |             |
| 7    | Brown / White  | 7     | Twist       |
| 8    | Brown          | 8     |             |

#### 2.2.4 USB 2.0 Cable

The IP65 Stainless P-Cap Panel PC has one M25 type USB2.0 connector. Use USB2.0 cable to connect external devices such as mouse or keyboard to the Panel PC.

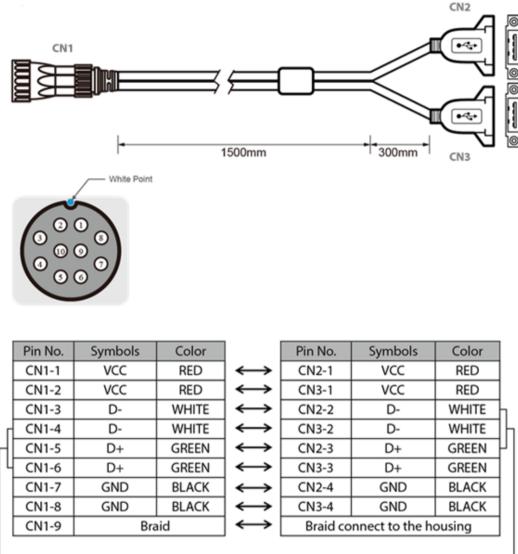

L twisted pair

twisted pair -

### **2.3 Cleaning the Monitor**

#### **Before cleaning:**

- Make sure the device is turned off.
- Disconnect the power cable from any AC outlet.

#### When cleaning:

- Use water up to 80°C to clean the housing.
- Wipe the screen with a clean, soft, lint-free cloth. This removes dust and other particles.
- The display area is highly prone to scratching. Do not use ketene type material (ex. Acetone), Ethyl alcohol, toluene, ethyl acid or Methyl chloride to clear the panel. It may permanently damage the panel and void the warranty.
- If it is still not clean enough, apply a small amount of non-ammonia, non-alcohol based glass cleaner onto a clean, soft, lint-free cloth, and wipe the screen.
- Don not use oil directly on the display screen. If droplets are allowed to drop on the screen, permanent staining or discoloration may occur.

# **Chapter 3: Mounting**

This chapter provides mounting guide for all available mounting options. Pay attention to cautions and warning to avoid any damages.

### **3.1 Cable Mounting Considerations**

For a nice look and safe installation, make sure cables are neatly hidden behind the device. Refer to <u>Chapter 2, section 2.1</u> for the cable installation instruction.

#### Warning!/ Avertissement!

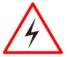

Observe all local installation requirements for connection cable type and protection level.

Suivre tous les règlements locaux d'installations, de câblage et niveaux de protection.

#### Warning!/ Avertissement!

Turn off the device and disconnect other peripherals before installation. Éteindre l'appareil et débrancher tous les périphériques avant l'installation.

#### Alternating Current Mise à le terre !

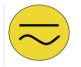

To prevent electrical shock, the Safety Ground location on the rear must be bonded to the local earth ground through a minimum 12 AWG wire as short as possible

Pour éviter les chocs électriques, l'emplacement de la prise terre à l'arrière doit être lié à terre locale, à travers un 12 AWG minimum et aussi court que possible.

### **3.2 Safety Precautions**

Observe the following common safety precautions before installing any electronic device:

- Use separate, non-intersecting paths to route power and networking wires. If power wiring and device wiring paths must be crossed make sure the wires are perpendicular at the intersection point.
- Keep the wires separated according to the interface. Wires that share similar electrical characteristics must be bundled together.
- Do not bundle input wiring with output wiring. Keep them separate.

When necessary, it is strongly advised that you label wiring to all devices in the system.

#### Warning!/ Avertissement!

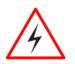

Follow mounting instructions and use recommended mounting hardware to avoid the risk of injury.

Suivez les instructions de montage et d'utilisation recommandé le matériel de montage pour éviter le risque de blessure.

## **3.3 VESA Mount**

Flat Stainless P-CAP Panel PC has VESA mount holes on the rear side. Follow instructions below to mount the unit with VESA Mount bracket (not supplied by Winmate).

| Size    | VESA Plate Dimensions | Screw hole diameter |
|---------|-----------------------|---------------------|
| 15",19" | 100 x 100 mm          | VESA M4x5 mm        |
| 21.5"   | 100 x 200 mm          | VESA M4x5 mm        |
| 23.8"   | 100 x 200 mm          | VESA M6x8 mm        |

#### **Mounting Instruction:**

- 1. Screw VESA bracket to the fixture (ex. swing arm) with four VESA screws.
- 2. Place the device on VESA bracket.

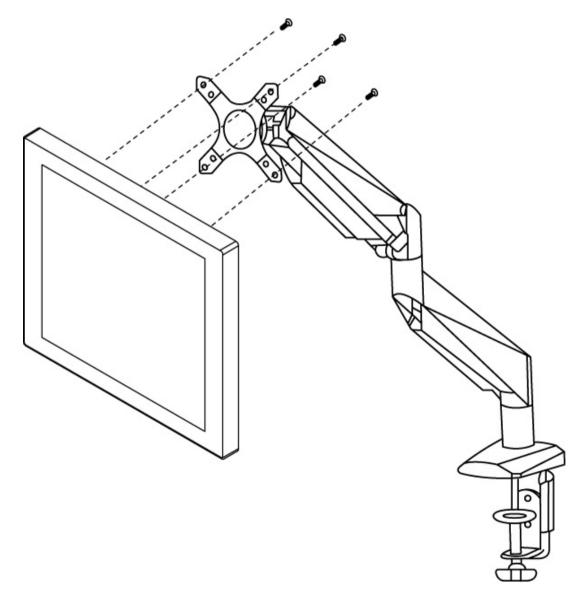

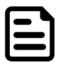

#### Note:

Notice that both hooks on bracket should lock the notches on the back cover of the device.

### 3.4 Yoke Mount

Yoke Mount solution allows installing the Panel PC with the bracket (not supplied by Winmate).

#### **Mounting instruction:**

- 1. Place the Panel PC on the bracket stand, aiming screw holes for each other.
- 2. Secure screws to fix the device upon the bracket stand.
- 3. Firmly secure the locking handle to the Panel PC.

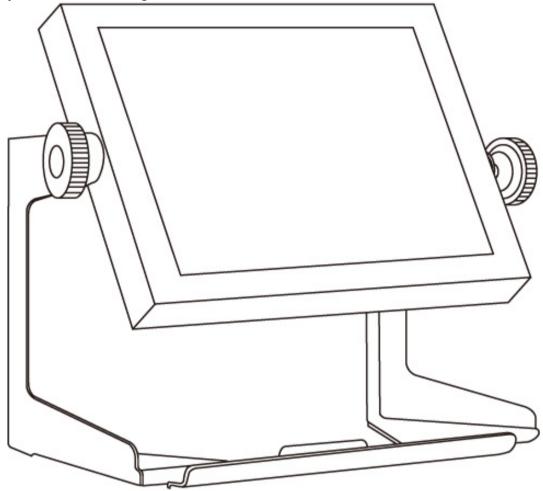

# **Chapter 4: Operating the Device**

In this chapter you will find instructions on how to operate the HMI device.

# 4.1 Operating System

The Panel PCs supports Windows 10 IoT Enterprise operating system.

### 4.2 Multi-Touch

The touchpad supports the core gestures for Windows.

| Gesture                                                     | Windows Usage                                                                      | Gesture Action                                                                                       | Action                                                                                                    |
|-------------------------------------------------------------|------------------------------------------------------------------------------------|----------------------------------------------------------------------------------------------------|----------------------------------------------------------------------------------------------------|
| Tap/<br>Double-tap                                          | Click / Double-click                                                               | Click or double-click                                                                                | A                                                                                                    |
| Panning with<br>Inertia                                     | Scrolling                                                                          | Drag one or two fingers<br>up and down                                                               | ۲<br>۲                                                                                                    |
| Selection/Dr<br>ag<br>(left to right<br>with one<br>finger) | Mouse-drag/<br>Selection                                                           | Drag one finger<br>left/right                                                                        |                                                                                                    |
| Zoom                                                        | Zoom (default to<br>CTRL key + scroll<br>wheel)                                    | Move two fingers apart/<br>toward each other                                                         | ملك الملك                                                                                                    |
| Rotate                                                      | No system default<br>unless handled by<br>Application<br>(using WM_Gesture<br>API) | Move two fingers in<br>opposite directions<br><i>or</i><br>Use one finger to pivot<br>around another |                                                                                                    |
| Press and<br>Hold                                           | Right-click                                                                        | Press, wait for blue-ring<br>animation to complete,<br>then release                                  | Verse verse verse |
| Flicks                                                      | Default: Pan Up/<br>Down/ Back, and<br>Forward                                     | Make quick drag<br>gestures in the<br>described direction                                            | €<br>E<br>E<br>E<br>E<br>E<br>E<br>E<br>E<br>E<br>E<br>E<br>E<br>E<br>E<br>E<br>E<br>E<br>E<br>E                                                                                                    |

\*Reference from Microsoft®

### **4.3 How to Enable Watchdog**

To enable Watchdog, you need to download Winmate Watchdog utility. Find more information on Watchdog in "Watchdog Guide" that you can download from Winmate Download Center or File Share. Refer to the User Manual for more details.

To enable watchdog in Watchdog AP follow the instructions below:

1. On the right bottom side of the desktop screen, click **triangle button** to show hidden icons.

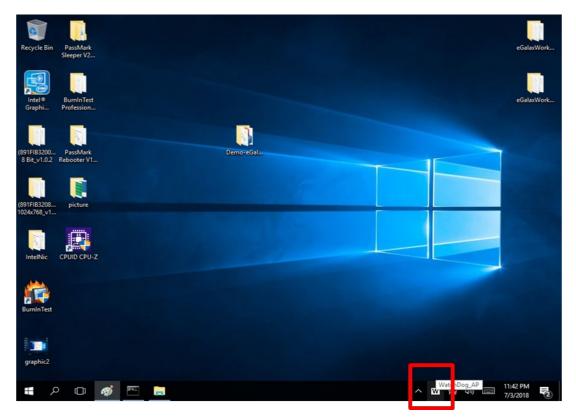

2. Click <sup>W</sup> icon to open Watchdog utility.

3. In Watchdog utility window set countdown time and periodically feed time, or disable watchdog.

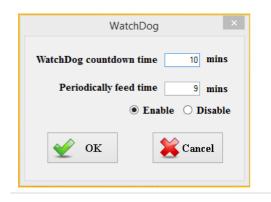

#### Example:

Every 10 min watchdog will monitor the system, in case any error occurs the system will restart automatically when the countdown time reaches 0.

Every 9 min watchdog timer will be reset to 10 min.

| Setting                    | Description                                                                                    |
|----------------------------|------------------------------------------------------------------------------------------------|
| Watchdog Countdown<br>Time | The system automaticity restarts when this countdown time reaches zero. <i>Default: 10 min</i> |
| Periodically Feed Time     | To set a cycle time to automatically reset watchdog timer. <i>Default: 9 min</i>               |
| Enable / Disable           | Enable or disable watchdog.<br><i>Default: Enable</i>                                          |

### 4.4 Touch Mode

IP65 Stainless P-Cap Panel PC has three types touch modes pre-installed with Windows OS. The icon is on the bottom right corner of the toolbar. Programs and Features Control Panel Home Uninstall or change a program View installed updates To uninstall a program, select it from the list and then click Uninstall, Change, or Repair. Turn Windows features on or off Organize 🔻 Publisher Name Intel Intel(R) Network Connections 22.3.108.0 3 Intel(R) Sideband Fabric Device Driver Intel Corporation 號 Intel® Graphics Driver Intel Corporation Intel<sup>®</sup> Trusted Execution Engine Intel Corporation Kealtek High Definition Audio Driver Realtek Semiconductor Corp. TouchModeSelect TouchModeSelect W WatchDog\_AP WatchDog\_AP TouchModeSelect × Touch Mode

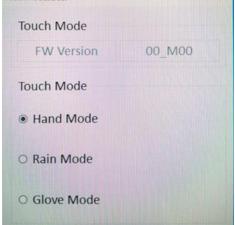

If the OS is not installed, please download the application on our website for switching the touch modes. If you cannot find it, please download it from Winmate Download Center or contact Winmate sales representative.

Follow the instructions below to install the *TouchModeSelect* Utility.

- 1. Download, install and execute **TouchModeSelect\_1.2.3** setup wizard.
- 2. Click **Next** to continue.

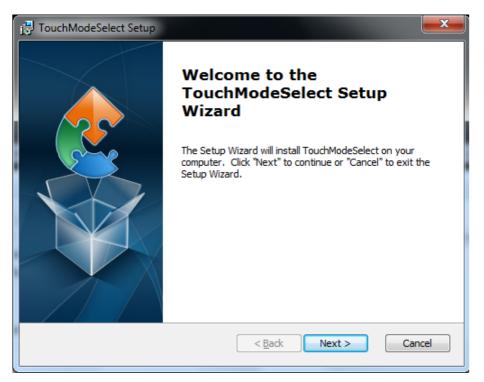

3. Select the installation folder, and click **Next** to continue.

| H TouchModeSelect Setup                                                                             |                 |
|----------------------------------------------------------------------------------------------------|-----------------|
| Select Installation Folder<br>This is the folder where TouchModeSelect will be installed.           |                 |
| To install in this folder, dick "Next". To install to a different folder, enter it bel<br>"Browse". | ow or click     |
| Eolder:<br>C:\Program Files (x86)\TouchModeSelect\TouchModeSelect\                                  | Br <u>o</u> wse |
|                                                                                                    |                 |
| Advanced Installer                                                                                  | Cancel          |

4. The Setup Wizard is ready to begin the **TouchModeSelect** installation. Click **Install** to proceed.

| H TouchModeSelect Setup                                                                                                    | x   |
|----------------------------------------------------------------------------------------------------|-----|
| Ready to Install The Setup Wizard is ready to begin the TouchModeSelect installation                                                                           |     |
| Click "Install" to begin the installation. If you want to review or change any of your installation settings, click "Back". Click "Cancel" to exit the wizard. |     |
|                                                                                                    |     |
| Advanced Installer                                                                                                    | :el |

5. When installation is complete, click **Finish** button to exit the Setup Wizard.

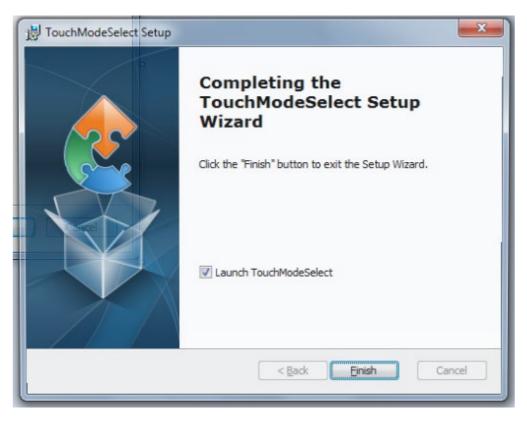

# **Chapter 5: Insyde BIOS Setup**

BIOS Setup Utility is a program for configuration basic Input / Output system settings of the computer for optimum use. This chapter provides information on how to use BIOS setup, its functions and menu.

## 5.1 How and When to Use BIOS Setup

To enter the BIOS setup, you need to connect an external USB keyboard, external monitor and press Del key when the prompt appears on the screen during start up. The prompt screen shows only few seconds so need press Del key quickly.

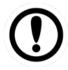

#### Important:

Updated BIOS version may be published after the manual released. Check the latest version of BIOS on the website.

You may need to run BIOS setup utility for reasons listed below:

- 1. Error message on screen indicates to check BIOS setup
- 2. Restoring the factory default settings.
- 3. Modifying the specific hardware specifications
- 4. Necessity to optimize specifications

#### **BIOS Navigation Keys**

The following keys are enabled during POST:

| Кеу   | Function                                                                                           |
|-------|----------------------------------------------------------------------------------------------------|
| Del   | Enters the BIOS setup menu.                                                                        |
| F7    | Display the boot menu. Lists all bootable devices that are connected to                            |
|       | the system. With cursor $\uparrow$ and cursor $\downarrow$ and by pressing <enter>, select</enter> |
|       | the device used for the boot.                                                                      |
| Pause | Pressing the [Pause] key stops the POST. Press any other key to resume                             |
|       | the POST.                                                                                          |

The following Keys can be used after entering the BIOS Setup.

| Кеу                        | Function       |
|----------------------------|----------------|
| F1                         | Help           |
| F5/ F6                     | Change Values  |
| F9                         | Setup Defaults |
| F10                        | Save & Exit    |
| Esc                        | Exit           |
| Enter                      | Select SubMenu |
| <u>↑</u> /↓                | Select Item    |
| $\leftarrow / \rightarrow$ | Select Item    |

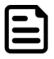

#### Note:

You can press the F1, F2, F3, F4, –/+, and Esc keys by connecting a USB keyboard to your computer.

For items marked ► press **<Enter>** for more options.

### **5.2 BIOS Functions**

#### 5.2.1 Main Menu

The Main menu displays the basic information about yoursystem including BIOS version, processor RC version, system language, time, and date. When you enter BIOS setup, the first menu that appears on the screen is the main menu. It contains the system information including BIOS version, processor RC version, system language, time, and date.

|                                                                                                    | InsvdeH20                                                                                                    | Setup Utility                                                                  | Rev. 5.0                                                      |
|----------------------------------------------------------------------------------------------------|----------------------------------------------------------------------------------------------------|--------------------------------------------------------------------------------|---------------------------------------------------------------|
| Main Advanced Security Power                                                                                                    |                                                                                                    |                                                                                |                                                               |
| InsydeH20 Version<br>Processor Type<br>System Bus Speed<br>Cache RAM<br>Total Hemory<br>Channel A<br>SODIMI O<br>Channel B<br>Unknown O<br>Platform Configuration<br>CPUID:<br>CPU Speed:<br>CPU Stepping:<br>Number Of Processors:<br>Hicrocode Rev:<br>GT Info:<br>SHX/TXT:<br>PCH Rev / SKU<br>GOP Ver:<br>Intel HE Version / SKU<br>LAN PHY Revision<br>Language<br>System Time<br>System Date | 100 HHz<br>2133 HHz<br>512 KB<br>8192 HB<br>8192 HB<br>[Not Installed]<br>0x806E9 (KABYLAKE<br>2700 HHz<br>09 (KBL H0/J0 Step<br>2 Corre(s) / 4 Thre<br>00000070<br>612 (0x5916)<br>Un-Supported | i5-7200U CPU @ 2.50GHz  <br>ULT ULX)<br>ping)<br>ad(s)<br>SKL PCH-LP (U) iHDCP | Select the current default language used<br>by the InsydeH2O. |
| •                                                                                                    | /↓ Select Item<br>/→ Select Item                                                                                                    | F5/F6 Change Values<br>Enter Select ► SubMenu                                  | F9 Setup Defaults<br>F10 Save and Exit                        |

| BIOS Setting | Description            | Setting Option | Effect               |
|--------------|------------------------|----------------|----------------------|
| Language     | Displays the system    | Adjustment of  | Set the language in  |
|              | language. [English] is | the            | other language. The  |
|              | set up by default.     | language       | language in this     |
|              |                        |                | device is English.   |
| System Time  | This is current time   | Date and time  | Set the time in the  |
|              | setting. The time is   | changes.       | format:              |
|              | maintained by the      |                | [hh/mm/ss]           |
|              | battery when the       |                |                      |
|              | device is turned off.  |                |                      |
| System Date  | This is current date   | Date and time  | Set the date in the  |
|              | setting.               | changes.       | format [mm/dd/yyyy]; |

#### 5.2.2 Advanced

Select the Advanced Tab from the setup menu to enter the advanced BIOS setup screen. You can select any of the items on the left frame of the screen to go to the sub menu for the item, such as CPU Configuration. You can use the <Arrow> keys enter all advanced BIOS setup options. The advanced BIOS setup menu is shown below. The submenus described on the following pages.

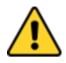

#### Caution

Handle advanced BIOS settings page with caution. Any changes can affect the operation of your computer.

| Main Advanced Security Po                                                                                                    | ln:<br>ower Boot Exit              | sydeH20 Setup Utility                         | Rev. 5.                                          |
|----------------------------------------------------------------------------------------------------|------------------------------------|-----------------------------------------------|--------------------------------------------------|
| Hain     Advanced     Security     P       ▶CPU     Configuration       ▶System     Agent (SA)     Configuration       ▶System     Agent (SA)     Configuration       ▶CH-TU     Configuration       ▶S10     F81866A | ower Boot Exit                     | Co                                            | nfigure Management Engine Technology<br>rameters |
| F1 Help<br>Esc Exit                                                                                                    | 1/4 Select Item<br>+/+ Select Item | F5/F6 Change Values<br>Enter Select ► SubHenu | F9 Setup Defaults<br>F10 Save and Exit           |

| BIOS Setting  | Description              | Setting Option | Effect  |
|---------------|--------------------------|----------------|---------|
| CPU           | Configures Trusted       | Enter          | Opens   |
| Configuration | Computing parameters     |                | submenu |
| Power &       | Configures Power &       | Enter          | Opens   |
| Performance   | Performance parameters   |                | submenu |
| System Agent  | Configures System Agent  | Enter          | Opens   |
| Configuration | Configuration parameters |                | submenu |
| PCH-OI        | Configures PCH-OI        | Enter          | Opens   |
| Configuration | parameters               |                | submenu |
| PCH-FM        | Configures PCH-FM        | Enter          | Opens   |
| Configuration | parameters               |                | submenu |
| SIO F81866A   | Configures SIO F81866A   | Enter          | Opens   |
|               | parameters               |                | submenu |

# 5.2.2.1 CPU Configuration

|                                                                                           | InsydeH2                                                                            | 0 Setup Utility        | Rev. 5.0                                                             |
|-------------------------------------------------------------------------------------------|-------------------------------------------------------------------------------------|------------------------|----------------------------------------------------------------------|
| Advanced                                                                                  |                                                                                     |                        |                                                                      |
| CPU Configuration                                                                         |                                                                                     |                        | When enabled, a VMM can utilize the additional hardware capabilities |
| Type<br>ID<br>Speed                                                                       | Ox806E9<br>2700 MHz                                                                 | i5-7200U CPU @ 2.50GHz | provided by Vanderpool Technology.                                   |
| VHX<br>SHX/TXT                                                                            | Supported<br>Not Supported                                                          |                        |                                                                      |
| Intel (VMX) Virtualization Technology<br>Active Processor Cores<br>Hyper-Threading<br>AES | <enabled><br/><all><br/><enabled><br/><enabled></enabled></enabled></all></enabled> |                        |                                                                      |
|                                                                                           |                                                                                     |                        |                                                                      |
|                                                                                           |                                                                                     |                        |                                                                      |
|                                                                                           |                                                                                     |                        |                                                                      |
|                                                                                           |                                                                                     |                        |                                                                      |
|                                                                                           |                                                                                     |                        |                                                                      |
|                                                                                           |                                                                                     |                        | R                                                                    |
|                                                                                           |                                                                                     |                        | ×                                                                    |
| F1 Help 1/4 Selec                                                                         |                                                                                     | F5/F6 Change Values    | F9 Setup Defaults                                                    |
| Esc Exit +/+ Selec                                                                        | t Item                                                                              | Enter Select ► SubMenu | F10 Save and Exit                                                    |

| BIOS Setting     | Description             | Setting Option   | Effect                     |
|------------------|-------------------------|------------------|----------------------------|
| Intel (VMM)      | Enable or disable Intel | Enable/Disable   | When enabled, a VMM        |
| Virtualization   | Virtualization          |                  | can utilize the additional |
| Technology       | Technology.             |                  | hardware capabilities      |
|                  |                         |                  | provided by Vanderpool     |
|                  |                         |                  | Technology.                |
| Active Processor | Number of core to       | All / 1 / 2/ 3   | Select number of core to   |
| Cores            | enable in each          |                  | enable in each processor   |
|                  | processor package       |                  | package                    |
| Hyper Threading  | Intel Hyper-Threading   | Enable / Disable | Enable or disable Hyper    |
|                  | Technology allows a     |                  | Threading                  |
|                  | single processor to     |                  |                            |
|                  | execute two or more     |                  |                            |
|                  | separate threads        |                  |                            |
|                  | concurrently.           |                  |                            |
| AES              | Enable or disable AES   | Enable/Disable   | Enable or disable AES      |
|                  | (Advanced Encyption     |                  |                            |
|                  | Standard)               |                  |                            |

### 5.2.2.1.1 F81886A Configuration

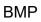

| Advanced                                                                                                    | Ins                                                                                                    | ydeH20 Setup Utility                         | Rev. 5.                                                                                                    |
|----------------------------------------------------------------------------------------------------|----------------------------------------------------------------------------------------------------|----------------------------------------------|----------------------------------------------------------------------------------------------------|
| Serial Port A<br>Serial Port A<br>UART Mode<br>Serial Port B<br>Serial Port D<br>Serial Port E<br>WDT<br>+Hardware Monitor<br>>GP10 Group 0 Configuration<br>>GP10 Group 1 Configuration | <pre><auto> <rs232> <auto> <auto> <auto> <auto> <auto> <disable></disable></auto></auto></auto></auto></auto></rs232></auto></pre> |                                              | Configure Serial port using options :<br>[Disable] No Configuration [Enable] User<br>Configuration [Auto] EFI/OS chooses<br>configuration |
| F1 Help<br>Esc Exit                                                                                                    | 1/↓ Select Item<br>+/→ Select Item                                                                                                 | F5/F6 Change Values<br>Enter Select⊧ SubMenu | F9 Setup Defaults<br>F10 Save and Exit                                                                                                    |

### 5.2.2.1.2 GPIO Configuration

|                                           | Insyde                             | H20 Setup Utility      | Rev.                                                      | 5.0 |
|-------------------------------------------|------------------------------------|------------------------|-----------------------------------------------------------|-----|
| Advanced Advanced                         |                                    |                        |                                                           |     |
| General Purpose Group 0 Input/0<br>GP1000 | utput                              |                        | User can pull internal resistance<br>push-pull/open-drain |     |
| Internal Resistance<br>Input/Output Mode  | <push pull=""><br/><input/></push> |                        |                                                           |     |
| GP1001                                    |                                    |                        |                                                           |     |
| Internal Resistance                       | <push pull=""></push>              |                        |                                                           |     |
| Input/Output Mode<br>GP1002               | <input/>                           |                        |                                                           |     |
| Internal Resistance                       | <push pull=""></push>              |                        |                                                           |     |
| Input/Output Mode<br>GP1003               | <input/>                           |                        |                                                           |     |
| Internal Resistance                       | <push pull=""></push>              |                        |                                                           |     |
| Input/Output Mode<br>GP1004               | <input/>                           |                        |                                                           |     |
| Internal Resistance                       | <push pull=""></push>              |                        |                                                           |     |
| Input/Output Mode                         | <input/>                           |                        |                                                           |     |
|                                           |                                    |                        |                                                           |     |
|                                           |                                    |                        |                                                           |     |
|                                           |                                    |                        |                                                           |     |
|                                           |                                    |                        |                                                           |     |
|                                           |                                    |                        |                                                           |     |
|                                           |                                    |                        |                                                           | R   |
|                                           |                                    |                        |                                                           | Ĩ   |
|                                           |                                    |                        |                                                           |     |
|                                           | t∕↓ Select Item                    | F5/F6 Change Values    | F9 Setup Defaults                                         |     |
| Esc Exit                                  | ⊢/→ Select Item                    | Enter Select 🕨 SubMenu | F10 Save and Exit                                         |     |

| Advanced                         | Insyde                | H20 Setup Utility      | Rev                              | v. 5.( |
|----------------------------------|-----------------------|------------------------|----------------------------------|--------|
| General Purpose Group 1 Input/Ou | tout                  |                        | ser can pull internal resistance |        |
| GP1010                           | φut                   |                        | ush-pull/open-drain              |        |
| Internal Resistance              | <push pull=""></push> | 5                      |                                  |        |
| Input/Output Mode<br>GP1011      | <input/>              |                        |                                  |        |
| Internal Resistance              | <push pull=""></push> |                        |                                  |        |
| Input/Output Mode<br>GP1012      | <input/>              |                        |                                  |        |
| Internal Resistance              | <push pull=""></push> |                        |                                  |        |
| Input/Output Hode                | <input/>              |                        |                                  |        |
|                                  |                       |                        |                                  |        |
|                                  |                       |                        |                                  |        |
|                                  |                       |                        |                                  |        |
|                                  |                       |                        |                                  |        |
|                                  |                       |                        |                                  |        |
|                                  |                       |                        |                                  |        |
|                                  |                       |                        |                                  |        |
|                                  |                       |                        |                                  |        |
|                                  |                       |                        |                                  |        |
|                                  |                       |                        |                                  |        |
|                                  |                       |                        |                                  |        |
|                                  |                       |                        |                                  |        |
|                                  |                       |                        |                                  | R      |
|                                  |                       |                        |                                  |        |
|                                  |                       |                        |                                  |        |
| F1 Help t                        | /1 Select Item        | F5/F6 Change Values    | F9 Setup Defaults                |        |
|                                  | /→ Select Item        | Enter Select 🕨 SubMenu | F10 Save and Exit                |        |

#### 5.2.2.1.3 Hardware Monitor

| Advanced              | InsydeH2                           | 0 Setup Utility                               |                                        | Rev. 5. |
|-----------------------|------------------------------------|-----------------------------------------------|----------------------------------------|---------|
| Hardware Monitor      |                                    |                                               |                                        |         |
| Voltage               |                                    |                                               |                                        |         |
| VCC (V)               | 3.344 V                            |                                               |                                        |         |
| VIN1 (V)              | 0.864 V                            |                                               |                                        |         |
| VIN2 (V)              | 12.144 V                           |                                               |                                        |         |
| VIN3 (V)              | 1.936 V                            |                                               |                                        |         |
| VIN4 (V)              | 0.000 V                            |                                               |                                        |         |
| VASB3 (V)             | 3.328 V                            |                                               |                                        |         |
| VBAT                  | 3.136 V                            |                                               |                                        |         |
| VASB5 (V)             | 5.136 V                            |                                               |                                        |         |
| Temperature           |                                    |                                               |                                        |         |
| Temperature O (°C/°F) | 32.0 C/ 89.6 F                     | :                                             |                                        |         |
| Temperature 2 (°C/°F) | 37.0 C/ 98.6 F                     |                                               |                                        |         |
|                       |                                    |                                               |                                        | ۲       |
| F1 Help<br>Esc Exit   | 1/1 Select Item<br>+/+ Select Item | F5/F6 Change Values<br>Enter Select ▶ SubHenu | F9 Setup Defaults<br>F10 Save and Exit |         |

### 5.2.2.1.4 PCH-IO Configuration

| <u> </u>                                                                        | Insyde                             | H2O Setup Utility                             | Rev. 5.0                               |
|---------------------------------------------------------------------------------|------------------------------------|-----------------------------------------------|----------------------------------------|
| Advanced                                                                        |                                    |                                               |                                        |
| PCH-10 Configuration                                                            |                                    | PCI                                           | Express Configuration settings         |
| ▶PCI Express Configuration<br>▶SATA And RST Configuration<br>▶USB Configuration |                                    |                                               |                                        |
| State After G3                                                                  | <\$5 State>                        |                                               |                                        |
|                                                                                 |                                    |                                               |                                        |
|                                                                                 |                                    |                                               |                                        |
|                                                                                 |                                    |                                               |                                        |
|                                                                                 |                                    |                                               |                                        |
|                                                                                 |                                    |                                               |                                        |
|                                                                                 |                                    |                                               |                                        |
|                                                                                 |                                    |                                               |                                        |
|                                                                                 |                                    |                                               |                                        |
|                                                                                 |                                    |                                               |                                        |
|                                                                                 |                                    |                                               |                                        |
|                                                                                 |                                    |                                               | ß                                      |
|                                                                                 |                                    |                                               |                                        |
| F1 Help<br>Fsc Exit                                                             | 1/↓ Select Item<br>+/→ Select Item | F5/F6 Change Values<br>Enter Select ► SubMenu | F9 Setup Defaults<br>F10 Save and Exit |

| BIOS Setting   | Description               | Setting Option | Effect         |
|----------------|---------------------------|----------------|----------------|
| PCI Express    | PCI Express clock         | Enter          | Opens sub-menu |
| Configuration  | gating enable/disable for |                |                |
|                | each root port.           |                |                |
| SATA And       | Enable/ Disable SATA      | Enter          | Opens sub-menu |
| RST            | device                    |                |                |
| Configuratuion |                           |                |                |
| USB            | Selectively enable/       | Enter          | Opens sub-menu |
| Configuration  | disable the               |                |                |
|                | corresponding USB port    |                |                |
|                | from reporting a Device   |                |                |
|                | Connection to the         |                |                |
|                | controller.               |                |                |
| State After G3 | System power state        | S0 State       |                |
|                | setting                   | S5 State       |                |

### 5.2.2.1.5 PCI Express Configuration

|                                                                                                    | InsydeH20                                                                                                    | Setup Utility                                 | Rev. 5.0                                                    |
|----------------------------------------------------------------------------------------------------|----------------------------------------------------------------------------------------------------|-----------------------------------------------|-------------------------------------------------------------|
| Advanced                                                                                                    |                                                                                                    |                                               |                                                             |
| PCI Express Configuration                                                                                                    |                                                                                                    |                                               | PCI Express Clock Gating Enable/Disable for each root port. |
| PCI Express Clock Gating<br>PCIE Port assigned to LAN                                                                                                    | <enabled><br/>5</enabled>                                                                                                    |                                               |                                                             |
| <ul> <li>▶PCI Express Root Port 1</li> <li>▶PCI Express Root Port 6</li> <li>▶PCI Express Root Port 7</li> <li>▶PCI Express Root Port 8</li> <li>▶PCI Express Root Port 10</li> <li>▶PCI Express Root Port 11</li> <li>▶PCI Express Root Port 12</li> </ul>                                                                                                    |                                                                                                    |                                               |                                                             |
|                                                                                                    |                                                                                                    |                                               |                                                             |
|                                                                                                    |                                                                                                    |                                               | R                                                           |
| F1 Help<br>Esc Exit                                                                                                    | 1/↓ Select Item<br>+/→ Select Item                                                                                                    | F5/F6 Change Values<br>Enter Select ► SubMenu | F9 Setup Defaults<br>F10 Save and Exit                      |
|                                                                                                    |                                                                                                    |                                               |                                                             |
|                                                                                                    | InsvdeH20                                                                                                    |                                               |                                                             |
| Advanced                                                                                                    |                                                                                                    | Setup Utility                                 | Rev. 5. (                                                   |
| PCI Express Root Port 1<br>Topology<br>ASPH<br>L1 Substates<br>Gen3 Eq Phase3 Method<br>UPTP<br>DPTP<br>ACS<br>URR<br>FER<br>NFER<br>CER<br>CTO<br>SEFE<br>SENFE<br>SEOE<br>PHE SCI<br>Hot Plug<br>Advanced Error Reporting<br>PCIe Speed<br>Transmitter Half Swing<br>Detect Timeout<br>Extra Bus Reserved<br>Reserved Memory<br>Reserved I/O<br>PCH PCIE LTR Configuration<br>PCH PCIE1 LTR<br>Snoop Latency Override<br>Non Snoop Latency Override | <pre></pre> <enabled> <unknown> <disabled> <disabled> <software search=""> [5] [5] [7] <enabled> <disabled> <disabled> <us> <cnabled> <us> <td></td><td>Control the PCI Express Root Port.</td></us></cnabled></us></disabled></disabled></enabled></software></disabled></disabled></unknown></enabled>                                                                                                    |                                               | Control the PCI Express Root Port.                          |
| PCI Express Root Port 1<br>Topology<br>ASPH<br>L1 Substates<br>Gen3 Eq Phase3 Method<br>UPTP<br>DPTP<br>ACS<br>URR<br>FER<br>NFER<br>CER<br>CER<br>CER<br>CER<br>CER<br>SEGE<br>PHE SCI<br>Hot Plug<br>Advanced Error Reporting<br>PCIe Speed<br>Transmitter Half Swing<br>Detect Timeout<br>Extra Bus Reserved<br>Reserved Hemory<br>Reserved 1/0<br>PCH PCIE LTR Configuration<br>PCH PCIE LTR<br>Snoop Latency Override                            | <pre></pre> <enabled> <unknown> <disabled> <disabled> <software search=""> [5] [7] <enabled> <disabled> <disabl< td=""><td></td><td>Rev. 5. (</td></disabl<></disabled></disabled></enabled></software></disabled></disabled></unknown></enabled> |                                               | Rev. 5. (                                                   |

### 5.2.2.1.6 SATA and RST Configuration

| Advanced                   |            | InsydeH20                      | Setup Utility          |                             | Rev. 5.0 |
|----------------------------|------------|--------------------------------|------------------------|-----------------------------|----------|
| SATA And RST Configuration |            |                                |                        | Enable/Disable SATA Device. |          |
| SATA Controller(s)         |            | <enabled></enabled>            |                        |                             |          |
| SATA Mode Selection        |            | <ahcl></ahcl>                  |                        |                             |          |
| Serial ATA Port O          |            | Empty                          |                        |                             |          |
| Software Preserve          |            | Unknown                        |                        |                             |          |
| Port O                     |            | <enabled></enabled>            |                        |                             |          |
| Hot Plug                   |            | <disabled></disabled>          |                        |                             |          |
| Configured as eSATA        |            | Hot Plug supported             |                        |                             |          |
| Spin Up Device             |            | <d i="" led="" sab=""></d>     |                        |                             |          |
| SATA Device Type           |            | <hard disk="" drive=""></hard> |                        |                             |          |
| Topology                   |            | <unknown></unknown>            |                        |                             |          |
| SATA Port 0 DevSlp         |            | <disabled></disabled>          |                        |                             |          |
| DITO Configuration         |            | <disabled></disabled>          |                        |                             |          |
| DITO Value                 |            | [625]                          |                        |                             |          |
| DM Value                   |            | [15]                           |                        |                             |          |
| Serial ATA Port 1          |            | Empty                          |                        |                             |          |
| Software Preserve          |            | Unknown                        |                        |                             |          |
| Port 1                     |            | <enabled></enabled>            |                        |                             |          |
| Hot Plug                   |            | <disabled></disabled>          |                        |                             |          |
| Configured as eSATA        |            | Hot Plug supported             |                        |                             |          |
| Spin Up Device             |            | <disabled></disabled>          |                        |                             |          |
| SATA Device Type           |            | <hard disk="" drive=""></hard> |                        |                             |          |
| Topology                   |            | <unknown></unknown>            |                        |                             |          |
| SATA Port 1 DevSlp         |            | <disabled></disabled>          |                        |                             |          |
| DITO Configuration         |            | <disabled></disabled>          |                        |                             |          |
| DITO Value                 |            | [625]                          |                        |                             |          |
| DM Value                   |            | [15]                           |                        |                             |          |
| Serial ATA Port 2          |            | Phison SSMP064 (64.            | OGB)                   |                             | ~        |
| Software Preserve          |            | SUPPORTED                      |                        |                             | ß        |
| Port 2                     |            | <enabled></enabled>            |                        |                             |          |
| Hot Plug                   |            | <d i="" led="" sab=""></d>     |                        |                             |          |
| Configured as eSATA        |            | Hot Plug supported             |                        |                             |          |
| F1 Help                    | 1/↓ Select |                                | F5/F6 Change Values    | F9 Setup Defaults           |          |
| Esc Exit                   | ←/→ Select | Item                           | Enter Select 🕨 SubMenu | F10 Save and Exit           |          |

#### 5.2.2.1.7 USB Configuration

| Advanced                  | Ins                                | ydeH20 Setup Utility                          | Rev. 5                                                                                                    |
|---------------------------|------------------------------------|-----------------------------------------------|----------------------------------------------------------------------------------------------------|
| USB Configuration         |                                    |                                               | Selectively Enable/Disable the<br>corresponding USB port from reporting a<br>Device Connection to the controller. |
| USB Port Disable Override | <disable></disable>                |                                               |                                                                                                    |
|                           |                                    |                                               |                                                                                                    |
|                           |                                    |                                               |                                                                                                    |
|                           |                                    |                                               |                                                                                                    |
|                           |                                    |                                               |                                                                                                    |
|                           |                                    |                                               |                                                                                                    |
|                           |                                    |                                               |                                                                                                    |
|                           |                                    |                                               |                                                                                                    |
|                           |                                    |                                               |                                                                                                    |
| F1 Help<br>Esc Exit       | 1/↓ Select Item<br>+/→ Select Item | F5/F6 Change Values<br>Enter Select ► SubMenu | F9 Setup Defaults<br>F10 Save and Exit                                                                            |

### 5.2.2.1.8 ME Firmware Configuration

| Advanced                                                                                                    |                                                                                                    | InsydeH20 Setup Utility                                               |                                                               | Rev. 5. |
|----------------------------------------------------------------------------------------------------|----------------------------------------------------------------------------------------------------|-----------------------------------------------------------------------|---------------------------------------------------------------|---------|
| ME Firmware Version<br>HE Firmware Mode<br>ME Firmware SKU<br>HE File System Integrity Value<br>HE Firmware Status 1<br>HE Firmware Status 2<br>NFC Support<br>HE State<br>Manageability Features State<br>AMT Configuration<br>HE Unconfig on RTC Clear State<br>Comms Hub Support<br>JHI Support<br>Core Bios Done Message<br>Firmware Update Configuration<br>PTT Configuration<br>HE Debug Configuration | 0x90000<br>0x89108<br>D i sab le<br><enab le<br=""><enab le<br=""><d i="" l<br="" sab=""><d i="" l<br="" sab=""><enab le<="" td=""><td>tode<br/>te SKU<br/>255<br/>106<br/>1<br/>1&gt;<br/>1&gt;<br/>1&gt;<br/>1&gt;<br/>1&gt;<br/>1&gt;</td><td>When Disabled ME will be put in<br/>Temporarily Disabled Mode.</td><td>to HE</td></enab></d></d></enab></enab> | tode<br>te SKU<br>255<br>106<br>1<br>1><br>1><br>1><br>1><br>1><br>1> | When Disabled ME will be put in<br>Temporarily Disabled Mode. | to HE   |
|                                                                                                    |                                                                                                    |                                                                       |                                                               |         |
| F1 Help<br>Esc Exit                                                                                                    | 1/↓ Select Item<br>+/→ Select Item                                                                                                    | F5/F6 Change Values<br>Enter Select ► SubMenu                         | F9 Setup Defaults<br>F10 Save and Exit                        |         |
| Advanced                                                                                                    |                                                                                                    | InsydeH20 Setup Utility                                               |                                                               | Rev. 5. |
| Me FW Image Re-Flash                                                                                                    |                                                                                                    | ada                                                                   |                                                               |         |
| F1 Help                                                                                                    | <disabl< td=""><td>F5/F6 Change Values</td><td>Enable/Disable He FW Image Re-F<br/>function.</td><td>I ash</td></disabl<>                                                                                                    | F5/F6 Change Values                                                   | Enable/Disable He FW Image Re-F<br>function.                  | I ash   |

|                                                                                                    | Insy                                                                                                    | deH20 Setup Utility                           |                                               | Rev. 5.0 |
|----------------------------------------------------------------------------------------------------|----------------------------------------------------------------------------------------------------|-----------------------------------------------|-----------------------------------------------|----------|
| Advanced                                                                                                    |                                                                                                    |                                               |                                               | _        |
| HECI Timeouts<br>Force HE DID Init Status<br>CPU Replaced Polling Disable<br>ME DID Message<br>HECI Retry Disable<br>HECI Message check Disable<br>HBP HOB Skip<br>HEC12 Interface Communication<br>KT Device<br>IDER Device<br>End Of Post Message<br>D013 Setting for HECI Disable | [X]<br><d i="" led="" sab=""><br/><d i="" led="" sab=""><br/><d i="" led="" sab=""><br/><d i="" led="" sab=""><br/><d i="" led="" sab=""><br/><d i="" led="" sab=""><br/>[]]<br/>[X]<br/>[X]<br/>(X]<br/><send dxe="" in=""><br/><d i="" led="" sab=""><br/></d></send></d></d></d></d></d></d> |                                               | Enable/Disable HECl Send/Receive<br>Timeouts. | Ŕ        |
| F1 Help<br>Esc Exit                                                                                                    | 1/↓ Select Item<br>+/→ Select Item                                                                                                    | F5/F6 Change Values<br>Enter Select ▶ SubMenu | F9 Setup Defaults<br>F10 Save and Exit        |          |

| Advanced               | Insyde                             | H2O Setup Utility                             | Rev. 5.0                                                         |
|------------------------|------------------------------------|-----------------------------------------------|------------------------------------------------------------------|
| PTT Capability / State | 171                                |                                               | elect whether or not the OS you will<br>oot to will be PTP aware |
| PTP aware OS           | <ptp aware=""></ptp>               |                                               | GOT TO WITT DE FIF AWAIE                                         |
|                        |                                    |                                               | K                                                                |
| F1 Help<br>Esc Exit    | 1/↓ Select Item<br>+/→ Select Item | F5/F6 Change Values<br>Enter Select ► SubMenu | F9 Setup Defaults<br>F10 Save and Exit                           |

#### 5.2.2.1.9 Power & Performance

|                        | Ins                                | ydeH20 Setup Utility                          | Rev. 5.                                |
|------------------------|------------------------------------|-----------------------------------------------|----------------------------------------|
| Advanced               |                                    |                                               |                                        |
| Power & Performance    |                                    | c                                             | 2PU - Power Management Control Options |
| ►CPU - Power Managemer | nt Control                         |                                               |                                        |
|                        |                                    |                                               |                                        |
|                        |                                    |                                               |                                        |
|                        |                                    |                                               |                                        |
|                        |                                    |                                               |                                        |
|                        |                                    |                                               |                                        |
|                        |                                    |                                               |                                        |
|                        |                                    |                                               |                                        |
|                        |                                    |                                               |                                        |
|                        |                                    |                                               |                                        |
|                        |                                    |                                               |                                        |
|                        |                                    |                                               |                                        |
|                        |                                    |                                               |                                        |
|                        |                                    |                                               |                                        |
|                        |                                    |                                               |                                        |
|                        |                                    |                                               |                                        |
|                        |                                    |                                               |                                        |
|                        |                                    |                                               |                                        |
|                        |                                    |                                               |                                        |
|                        |                                    |                                               | 1                                      |
|                        |                                    |                                               |                                        |
|                        |                                    |                                               |                                        |
| ET                     |                                    |                                               |                                        |
| F1 Help<br>Esc Exit    | 1/↓ Select Item<br>+/→ Select Item | F5/F6 Change Values<br>Enter Select ► SubMenu | F9 Setup Defaults<br>F10 Save and Exit |

| BIOS Setting | Description      | Setting Option | Effect         |
|--------------|------------------|----------------|----------------|
| CPU – Power  | Configure CPU –  | Enter          | Opens sub-menu |
| Management   | Power Management |                |                |
| Control      | parameters       |                |                |

|                                                                                                    | InsydeH20 Setup Uti                                                                                                    | lity                                             | Rev. 5.0 |
|----------------------------------------------------------------------------------------------------|----------------------------------------------------------------------------------------------------|--------------------------------------------------|----------|
| Advanced                                                                                                    |                                                                                                    |                                                  |          |
| CPU - Power Management Control                                                                                                    |                                                                                                    | Select the performance<br>BIOS will set starting |          |
| Boot performance mode<br>Intel(R) SpeedStep(tm)<br>Intel(R) Speed Shift Technology<br>Turbo Mode<br>C states<br>▶Custom P-state Table | <tax non-turbo="" performance=""><br/><enabled><br/><enabled><br/><enabled><br/><disabled></disabled></enabled></enabled></enabled></tax> |                                                  |          |
|                                                                                                    |                                                                                                    |                                                  | K        |
|                                                                                                    |                                                                                                    | hange Values F9 Setup Defau                      |          |

| Advanced             | Ins                                | ydeH20 Setup Utility                          | Rev. 5.0                               |
|----------------------|------------------------------------|-----------------------------------------------|----------------------------------------|
| Custom P-state Table |                                    |                                               | ets the number of custom P-states. At  |
| Number of P states   | [0]                                | 1                                             | east 2 states must be present.         |
|                      |                                    |                                               |                                        |
|                      |                                    |                                               |                                        |
|                      |                                    |                                               |                                        |
|                      |                                    |                                               |                                        |
|                      |                                    |                                               |                                        |
|                      |                                    |                                               | R                                      |
| F1 Help<br>Esc Exit  | 1/1 Select Item<br>+/+ Select Item | F5/F6 Change Values<br>Enter Select ► SubMenu | F9 Setup Defaults<br>F10 Save and Exit |

| BIOS Setting   | Description           | Setting Option | Effect                      |
|----------------|-----------------------|----------------|-----------------------------|
| Boot           | Configure Boot        | -Max non-turbo | Select the performance      |
| Performance    | Performance Mode      | performance    | state that the BIOS will    |
| Mode           | parameters            | -Max battery   | set starting from reset     |
|                |                       | -Turbo         | vector                      |
|                |                       | Performance    |                             |
| Intel          | Configure Intel       | Enabled/       | Allows more than two        |
| SpeedStep (ta) | SpeedStep (ta)        | Disabled       | frequency ranges to be      |
|                | parameters            |                | supported                   |
| Intel Speed    | Configure Intel Speed | Enabled/       | Enable/ Disable Intel       |
| Shift          | Shift Technology      | Disabled       | Speed Shift Technology      |
| Technology     | parameters            |                | support. Enabling will      |
|                |                       |                | expose the CPP v2           |
|                |                       |                | interface to allow for      |
|                |                       |                | hardware controlled P-      |
|                |                       |                | states                      |
| -Turbo Mode    | Enable or disable     | Enabled/       | Enable/ Disable             |
|                | Turbo Mode            | Disabled       | processor Turbo Mode        |
|                |                       |                | (requires EMTTM             |
|                |                       |                | enabled too). Auto means    |
|                |                       |                | enabled, unless max         |
|                |                       |                | turbo ratio is bigger than  |
|                |                       |                | 16 – SKL AO W/A             |
| C states       | Enable or disable     | Enabled/       | Enable/ Disable CPU         |
|                | C states              | Disabled       | Power Management.           |
|                |                       |                | Allows COU to go to C       |
|                |                       |                | states when it is not       |
|                |                       |                | 100% utilized               |
| Custom P-      | Configure Custom P-   | Enter          | Enters sub-menu             |
| state Table    | state Table           |                |                             |
|                | parameters            |                |                             |
| -Number of P-  | Select the number of  | [Number]       | Set the number of custom    |
| states         | custom P-states.      |                | P-states. At least 2 states |
|                |                       |                | must be present             |

# 5.2.2.1.10 System Agent (SA) Configuration

|                                | Insyde                  | H20 Setup Utility   | Rev.                   | 5.0 |
|--------------------------------|-------------------------|---------------------|------------------------|-----|
| Advanced                       |                         |                     |                        | _   |
| System Agent (SA) Configuratio | n                       |                     | Graphics Configuration |     |
| SA PCle Code Version<br>VT-d   | 2, 7, 2, 0<br>Supported |                     |                        |     |
| ▶Graphics Configuration        |                         |                     |                        |     |
| VT-d                           | <enabled></enabled>     |                     |                        |     |
|                                |                         |                     |                        |     |
|                                |                         |                     |                        |     |
|                                |                         |                     |                        |     |
|                                |                         |                     |                        |     |
|                                |                         |                     |                        |     |
|                                |                         |                     |                        |     |
|                                |                         |                     |                        |     |
|                                |                         |                     |                        |     |
|                                |                         |                     |                        |     |
|                                |                         |                     |                        |     |
|                                |                         |                     |                        | R   |
|                                |                         |                     |                        |     |
|                                |                         |                     |                        |     |
| F1 Help                        | 1/4 Select Item         | F5/F6 Change Values | F9 Setup Defaults      |     |

| BIOS Setting  | Description    | Setting Option | Effect          |
|---------------|----------------|----------------|-----------------|
| Graphics      | Configure      | Enter          | Opens sub-menu  |
| Configuration | Graphics       |                |                 |
|               | Configuration  |                |                 |
|               | parameters     |                |                 |
| Vt-d          | Intel®         | Enabled        | Vt-d capability |
|               | Virtualization | Disabled       |                 |
|               | Technology for |                |                 |
|               | Directed I/O   |                |                 |

# 5.2.2.1.11 Graphics Configuration

|                                                          | Ins                                             | ydeH20 Setup Utility                         | Rev. 5.0                                                |
|----------------------------------------------------------|-------------------------------------------------|----------------------------------------------|---------------------------------------------------------|
| Advanced                                                 |                                                 |                                              |                                                         |
| Graphics Configuration                                   |                                                 |                                              | Graphics turbo IMON current values<br>supported (14-31) |
| Graphics Turbo IMON Current                              | [31]                                            |                                              |                                                         |
| Internal Graphics<br>Aperture Size<br>DVHT Pre-Allocated | <auto><br/>&lt;256MB&gt;<br/>&lt;32M&gt;</auto> |                                              |                                                         |
| DVHT Total Gfx Mem<br>Gfx Low Power Mode                 | <256H><br><enabled></enabled>                   |                                              |                                                         |
|                                                          |                                                 |                                              |                                                         |
|                                                          |                                                 |                                              |                                                         |
|                                                          |                                                 |                                              |                                                         |
|                                                          |                                                 |                                              |                                                         |
|                                                          |                                                 |                                              |                                                         |
|                                                          |                                                 |                                              |                                                         |
|                                                          |                                                 |                                              | R                                                       |
|                                                          |                                                 |                                              |                                                         |
| F1 Help<br>Esc Exit                                      | 1/↓ Select Item<br>+/→ Select Item              | F5/F6 Change Values<br>Enter Select⊧ SubMenu | F9 Setup Defaults<br>F10 Save and Exit                  |

| BIOS Setting      | Description    | Setting Option    | Effect                            |
|-------------------|----------------|-------------------|-----------------------------------|
| Internal Graphics | Internal       | Auto              | Keep IGFX enabled based on        |
|                   | Graphics       | Enabled           | the setup options                 |
|                   | settings       | Disabled          |                                   |
| Aperture Size     | Select the     | 128MB             | Select the aperture size          |
|                   | aperture size  | 256MB             | Note: Above 4MB MMIO BIOS         |
|                   |                | 512MB             | assignment is automatically       |
|                   |                | 1024MB            | enabled when selecting 2048MB     |
|                   |                | 2048 MB           | aperture. To use this feature     |
|                   |                |                   | please disable CSM port           |
| DVMT Pre-         | Select DVMT    | 0M~60M            | Select DVMT 5.0 Pre-Allocated     |
| Allocated         | Pre-Allocated  |                   | (Fixed) Graphic Memory size       |
|                   |                |                   | used by Internal Graphic Device   |
| DVMT Total Gfx    | Select DVMT    | 256M              | Select DVMT 5.0 Total Graphic     |
| Mem               | Total Gfx Mem  | 128M              | Memory size used by the           |
|                   |                | MAX               | Internal Graphic Device           |
| Gfx Low Power     | Select Gfx Low | Enabled/ Disabled | This option is applicable for SFF |
| Mode              | Power Mode     |                   | only                              |

#### 5.2.2.1.12 Vt-d

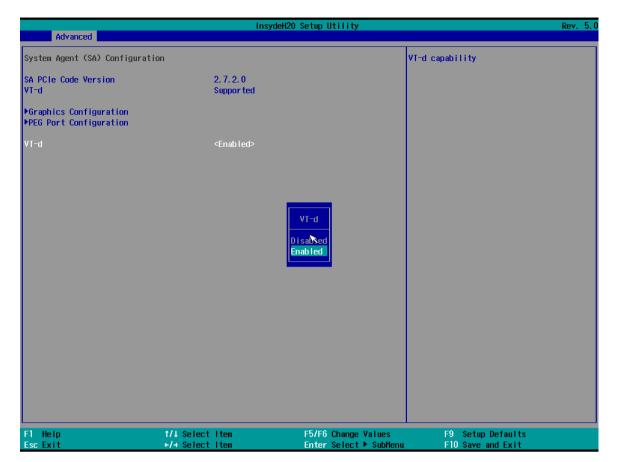

| BIOS Setting | Description    | Setting Option | Effect          |
|--------------|----------------|----------------|-----------------|
| Vt-d         | Intel®         | Enabled        | Vt-d capability |
|              | Virtualization | Disabled       |                 |
|              | Technology for |                |                 |
|              | Directed I/O   |                |                 |

# <u>5.2.3 Boot</u>

|                                                                                                    | InsydeH20                                                                                                    | Setup Utility                                 |                                                     | Rev. 5.0 |
|----------------------------------------------------------------------------------------------------|----------------------------------------------------------------------------------------------------|-----------------------------------------------|-----------------------------------------------------|----------|
| Main Advanced Security Pow                                                                                     | er Boot Exit                                                                                                    |                                               |                                                     |          |
| Boot Type<br>Quick Boot<br>Quiet Boot<br>Network Stack<br>PXE Boot capability<br>Timeout<br>Automatic Failover | <uef1 boot="" type=""><br/><enabled><br/><enabled><br/><disabled><br/><disabled><br/><disabled><br/>[0]<br/><enabled></enabled></disabled></disabled></disabled></enabled></enabled></uef1> |                                               | Select boot type to Dual type,<br>type or UEFI type | Legacy   |
| ▶Boot Type Order                                                                                               |                                                                                                    |                                               |                                                     |          |
|                                                                                                    |                                                                                                    |                                               |                                                     | ß        |
| F1 Help<br>Esc Exit                                                                                            | 1/↓ Select Item<br>+/→ Select Item                                                                                                    | F5/F6 Change Values<br>Enter Select ► SubMenu | F9 Setup Defaults<br>F10 Save and Exit              |          |

| BIOS Setting | Description   | Setting Option | Effect                             |
|--------------|---------------|----------------|------------------------------------|
| Boot Type    | Boot Type     | UEFI Boot Type | Select boot type to Dual type,     |
|              | configuration |                | Legacy type or UEFI type           |
| Quick Boot   | Quick Boot    | Enabled        | Allows InsydeH20 to skip           |
|              | configuration | Disabled       | certain tests while booting.       |
|              |               |                | This will decrease the time        |
|              |               |                | needed to boot the system          |
| Quiet Boot   | Quiet Boot    | Enabled        | Disable or enable booting in       |
|              | configuration | Disabled       | text Mode.                         |
| Timeout      | Timeout       | [Value]        | Timeout settings                   |
| Automatic    |               | Enable         | If boot to default device fail, it |
| Failover     |               |                | will directly try to boot next     |
|              |               |                | device                             |
|              |               | Disable        | If boot to default device fail, it |
|              |               |                | will pop warning message then      |
|              |               |                | go to firmware UI                  |
| Boot Type    | Boot Type     | Enter          | Opens sub-menu                     |
| Order        | Order         |                |                                    |

### 5.2.3.1 Boot Type Order

|                                         | lns                                | ydeH20 Setup Utility | Rev. 5.0                               |
|-----------------------------------------|------------------------------------|----------------------|----------------------------------------|
|                                         | Boot                               |                      |                                        |
| Boot Type Order                         |                                    | Boo                  | t Type Order                           |
| USB<br>BEV<br>Hard Disk Drive<br>Others |                                    |                      |                                        |
| ▶Hard Disk Drive<br>▶Others             |                                    |                      |                                        |
|                                         |                                    |                      |                                        |
|                                         |                                    |                      |                                        |
|                                         |                                    |                      |                                        |
|                                         |                                    |                      |                                        |
|                                         |                                    |                      |                                        |
|                                         |                                    |                      |                                        |
|                                         |                                    |                      | R                                      |
| F1 Help<br>Esc Exit                     | ↑/↓ Select Item<br>€/→ Select Item | F5/F6 Change Values  | F9 Setup Defaults<br>F10 Save and Exit |

| BIOS Setting   | Description                  | Setting Option | Effect         |
|----------------|------------------------------|----------------|----------------|
| Hard Disk Type | Hard Disk Type configuration | Enter          | Opens Sub-menu |
| Others         | Other configuration          | Enter          | Opens Sub-menu |

# 5.2.3.1.1 Hard Disk Type

| Insyde                                              | H2O Setup Utility                                                          | Rev. 5.0      |
|-----------------------------------------------------|----------------------------------------------------------------------------|---------------|
| Hard Disk Drive                                     | Hard Disk Drive                                                            |               |
| Windows Boot Manager (Phison SSMP064GTB3CO-S11)     |                                                                            |               |
|                                                     |                                                                            |               |
|                                                     |                                                                            |               |
|                                                     |                                                                            |               |
|                                                     |                                                                            |               |
|                                                     |                                                                            |               |
|                                                     |                                                                            |               |
|                                                     |                                                                            |               |
|                                                     |                                                                            |               |
|                                                     |                                                                            |               |
|                                                     |                                                                            |               |
|                                                     |                                                                            |               |
|                                                     |                                                                            | R             |
|                                                     |                                                                            | , v           |
|                                                     |                                                                            |               |
| F1 Help 1/4 Select Item<br>Esc Exit +/→ Select Item | F5/F6 Change Values F9 Setup Defa<br>Enter Select ► SubMenu F10 Save and I | aults<br>Exit |

#### 5.2.3.1.2 Others

|                    | lns<br>Boot     | ydeH20 Setup Utility   |                   | Rev. 5.( |
|--------------------|-----------------|------------------------|-------------------|----------|
| Others             |                 | 0                      | thers             |          |
| Internal EFI Shell |                 |                        |                   |          |
|                    |                 |                        |                   |          |
|                    |                 |                        |                   |          |
|                    |                 |                        |                   |          |
|                    |                 |                        |                   |          |
|                    |                 |                        |                   |          |
|                    |                 |                        |                   |          |
|                    |                 |                        |                   |          |
|                    |                 |                        |                   |          |
|                    |                 |                        |                   |          |
|                    |                 |                        |                   |          |
|                    |                 |                        |                   |          |
|                    |                 |                        |                   |          |
|                    |                 |                        |                   |          |
|                    |                 |                        |                   | ~        |
|                    |                 |                        |                   | R        |
|                    |                 |                        |                   |          |
| F1 Help            | ↑/↓ Select Item | F5/F6 Change Values    | F9 Setup Defaults |          |
| Esc Exit           | +/→ Select Item | Enter Select 🕨 SubMenu | F10 Save and Exit |          |

# 3.2.3 Security

|                                                                                                    |                                                                                                    | Setup Utility                                 | Rev. 5.0                               |
|----------------------------------------------------------------------------------------------------|----------------------------------------------------------------------------------------------------|-----------------------------------------------|----------------------------------------|
| Main Advanced Security Power Boo                                                                                                    | t Exit                                                                                                    |                                               |                                        |
| Current TPM Device<br>TPM State<br>TPM Active PCR Hash Algorithm<br>TPM Hardware Supported Hash Algorithm<br>TFEE Protocol Version<br>TPM Availability<br>TPM Operation<br>Clear TPM | <tpm (ftpm)="" 2.0=""><br/>All Hierarchies En<br/>SHA1<br/>SHA1, SHA256<br/>&lt;1.0&gt;<br/><available><br/><no operation=""><br/>[ ]</no></available></tpm> |                                               | TrEE Protocol Version: 1.0 or 1.1      |
| Supervisor Password                                                                                                    | Not Installed                                                                                                    |                                               |                                        |
| Set Supervisor Password                                                                                                    |                                                                                                    | R                                             |                                        |
|                                                                                                    |                                                                                                    |                                               |                                        |
|                                                                                                    |                                                                                                    |                                               |                                        |
| -                                                                                                    | lect Item<br>lect Item                                                                                                    | F5/F6 Change Values<br>Enter Select ► SubMenu | F9 Setup Defaults<br>F10 Save and Exit |

| BIOS Setting     | Description      | Setting Option | Effect              |
|------------------|------------------|----------------|---------------------|
| TrEE Protocol    | Choose TrEE      | 1.0            | TrEE Protovol       |
| Version          | Protocol Version | 1.1            | Version: 1.0 or 1.1 |
| TPM Availability | TPM Availability | Available      | When hidden don't   |
|                  | configuration    | Hidden         | exposes TPM to 0    |
| TPM Operation    | TPM Operation    | []             | Select one of the   |
|                  | configuration    |                | supported           |
|                  |                  |                | operation to        |
|                  |                  |                | change TPM2state    |
| Clear TPM        | Clear TPM        | []             | Select to Clear     |
|                  | configuration    |                | ТРМ                 |
| Set Supervisor   | Set Supervisor   | Enter New      | Install or Change   |
| Password         | Password         | password       | the password and    |
|                  |                  |                | the length of       |
|                  |                  |                | password must be    |
|                  |                  |                | greater than one    |
|                  |                  |                | character           |

# 5.2.4 Power

|                            | Insyde                                        | H2O Setup Utility                             | Rev. 5.                                 |
|----------------------------|-----------------------------------------------|-----------------------------------------------|-----------------------------------------|
| Main Advanced Security P   | ower Boot Exit                                |                                               |                                         |
|                            |                                               |                                               | Enable/Disable ACP1 \$1/\$3 Sleep state |
| ACPI S3<br>Auto Wake on S5 | <enabled><br/><disabled></disabled></enabled> |                                               |                                         |
|                            | ~D130D1C0>                                    |                                               |                                         |
|                            |                                               |                                               |                                         |
|                            |                                               |                                               |                                         |
|                            |                                               |                                               |                                         |
|                            |                                               |                                               |                                         |
|                            |                                               |                                               |                                         |
|                            |                                               |                                               |                                         |
|                            |                                               |                                               |                                         |
|                            |                                               |                                               |                                         |
|                            |                                               |                                               |                                         |
|                            |                                               |                                               |                                         |
|                            |                                               |                                               |                                         |
|                            |                                               |                                               | R                                       |
|                            |                                               |                                               | ~~~~~~~~~~~~~~~~~~~~~~~~~~~~~~~~~~~~~~~ |
|                            |                                               |                                               |                                         |
| F1 Help<br>Esc Exit        | î/↓ Select Item<br>+/→ Select Item            | F5/F6 Change Values<br>Enter Select ▶ SubMenu | F9 Setup Defaults<br>F10 Save and Exit  |

| BIOS Setting    | Description     | Setting Option | Effect           |
|-----------------|-----------------|----------------|------------------|
| ACPI S3         | ACPI S3         | Disabled       | Enable/ Disable  |
|                 | configuration   | Enabled        | ACPI S1/S3       |
|                 |                 |                | Sleep state      |
| Auto Wake on S5 | Auto Wake on S5 | Disabled       | Auto Wake on S5, |
|                 | configuration   | By Every Day   | by Day or Month  |
|                 |                 | By Every Month | or fixed time of |
|                 |                 |                | every day        |

# <u>5.2.5 Exit</u>

|                                                                                                    | Ins                                | sydeH20 Setup Utility | Rev. 5.                  |
|----------------------------------------------------------------------------------------------------|------------------------------------|-----------------------|--------------------------|
| Main Advanced Security F                                                                                                    | Power Boot Exit                    |                       |                          |
| ixit Saving Changes<br>Save Change Without Exit<br>Exit Discarding Changes<br>Load Optimal Defaults<br>Load Custom Defaults<br>Save Custom Defaults<br>Discard Changes |                                    | Exit system setu      | p and save your changes. |
| scard Unanges                                                                                                    |                                    |                       |                          |
|                                                                                                    |                                    |                       |                          |
|                                                                                                    |                                    |                       |                          |
|                                                                                                    |                                    |                       | ,                        |
| 1 Help<br>scExit                                                                                                    | 1/↓ Select Item<br>+/→ Select Item |                       | p Defaults<br>and Exit   |

# **5.3 Using Recovery Wizard to Restore Computer**

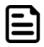

#### Note:

Before starting the recovery process, make sure to backup all user data. The data will be lost after the recovery process.

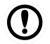

#### Important:

Before starting the recovery process, remove the PCI/ PCIe card and CFast card.

To enable quick one-key recovery procedure:

- 1. Connect the computer to the power source. Make sure the computer stays plugged in to power source during the recovery process.
- 2. Turn on the computer, and when the boot screen shows up, press **Tab+ F6** to initiate the Recovery Wizard.
- 3. The following screen shows the Recovery Wizard. Click **Recovery** button to continue.

| Click <b>" Recovery</b> " to restore your system.<br>WARNING"<br>The process will clear all of your data.<br>If you do not want to restore your system please press <b>" Quit "</b> to reboot. | Recovery Wizard                            |          |
|----------------------------------------------------------------------------------------------------|--------------------------------------------|----------|
| If you do not want to restore your system please press " Quit " to                                                                                                    | Click " Recovery " to restore your         | system.  |
|                                                                                                    | The process will clear all of you          | ır data. |
| Recovery Quit                                                                                                    | If you do not want to restore your reboot. |          |

4. A warning message about data loss will show up. Make sure the data is backed up before recovery, and click **Yes** to continue.

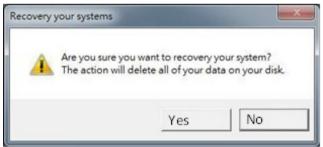

Wait the recovery process to complete. During the recovery process, a command prompt will show up to indicate the percent of recovery process complete. The system will restart automatically after recovery completed.

# **Chapter 6: Driver Installation**

This chapter provides guideline to driver installations.

## **6.1 Chipset Driver**

Follow instructions below to install Chipset driver.

1. Open the Driver CD (included in the package) and select Chipset driver.

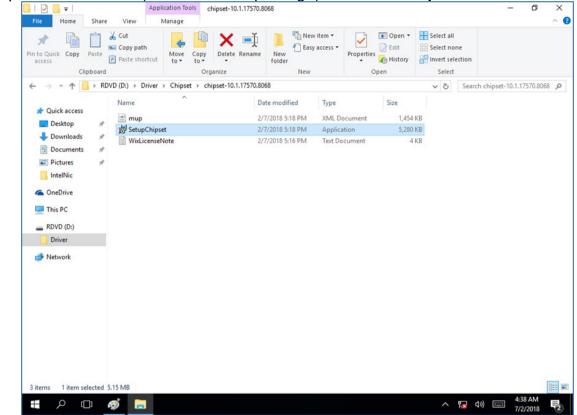

2. Installation window will pop up, select Next.

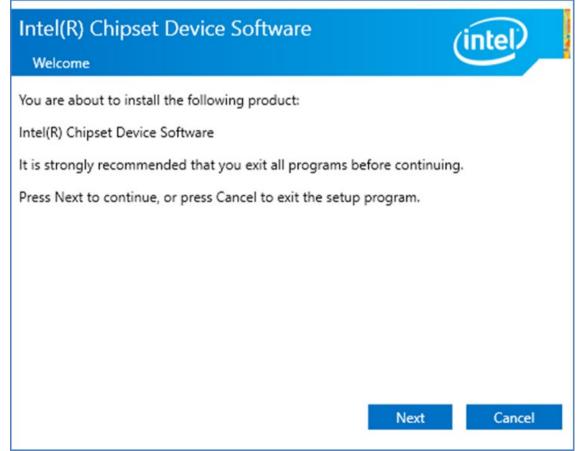

3. Select Accept to agree with the terms of license agreement.

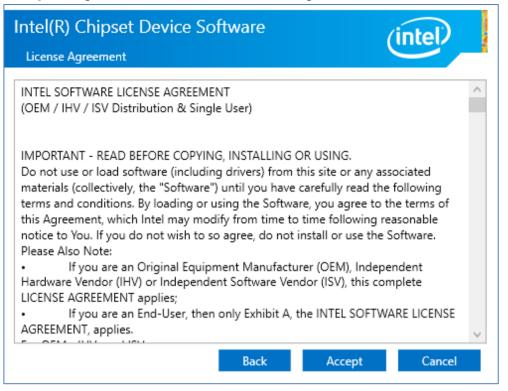

4. Check the ReadMe file information, select **Install** to continue.

| Intel(R) Chipset Device Software                               | (intel)       |
|----------------------------------------------------------------|---------------|
| Completion                                                     |               |
| You have successfully installed the following product:         |               |
| Intel(R) Chipset Device Software                               |               |
| You must restart this computer for the changes to take effect. |               |
|                                                                |               |
|                                                                |               |
|                                                                |               |
|                                                                |               |
|                                                                |               |
|                                                                |               |
| View Log Files                                                 |               |
| Restart Now                                                    | Restart Later |

#### 62 IP65 Stainless P-Cap Panel PC User Manual

5. Wait for the driver to be installed. When installation completed, select **Restart Now** to restart your computer.

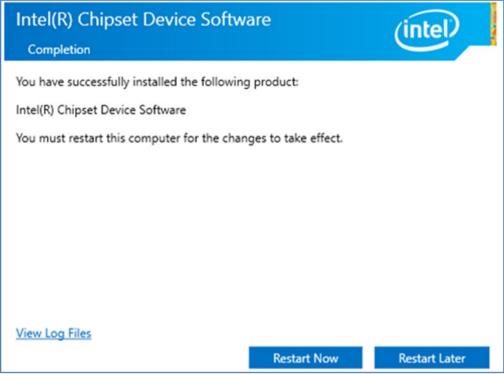

# **6.2 Graphic Driver**

Follow instructions below to install Graphic driver.

1. Open the Driver CD (included in the package) and select Graphic driver.

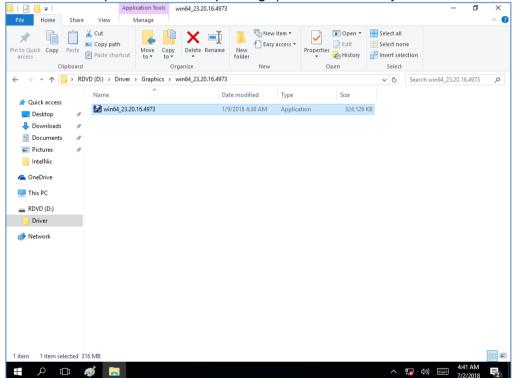

2. Installation window will pop up, select Next.

| 🛃 Intel(R) Graphics Driver Soft | tware - InstallShield Wizard                                                                                                    |      | $\times$ |
|---------------------------------|----------------------------------------------------------------------------------------------------|------|----------|
|                                 | Driver Version: 23.20.16.4901<br>Release Version: Production Version<br>Build Date: December 21, 2017<br>Platforms:<br>6th Gen Intel(R) Core(TM) processor family (codename<br>Skylake)<br>7th Gen Intel(R) Core(TM) processor family (codename<br>Kaby Lake)<br>8th Gen Intel(R) Core(TM) processor family (codename<br>Coffee Lake)<br>Apollo Lake<br>GeminI Lake<br>Operating System(s):<br>Microsoft Windows* 10-64 - Aniversary Update<br>Microsoft Windows* 10-64 - Creators Update<br>Microsoft Windows* 10-64 - Fall Creators Update<br>Microsoft Windows* 10-64 - Fall Creators Update<br>Microsoft Windows* 10-64 - Fall Creators Update<br>Microsoft Windows* 10-64 - Intel Creators Update<br>Microsoft Windows* 10-64 - Intel Creators Update<br>Mi | ~    |          |
|                                 | < Back Next > Can                                                                                                    | ncel |          |

3. Select Accept to agree with the terms of license agreement.

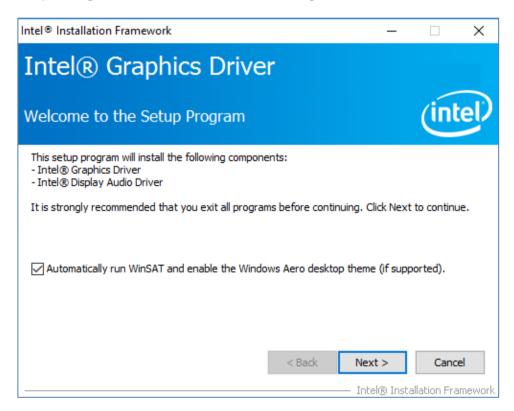

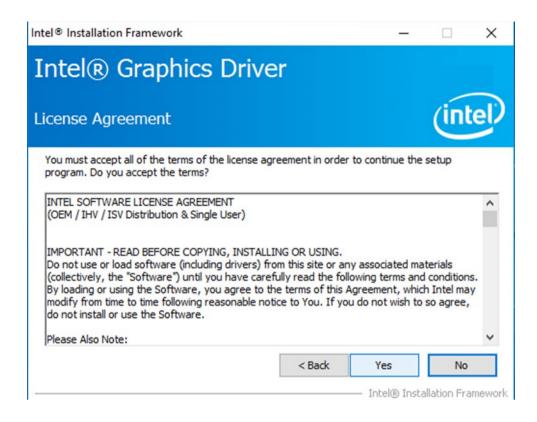

4. Check the ReadMe file information, select Next to continue.

| el® Installation Framework                                                                                                    |                     | -                 |            | Х  |
|----------------------------------------------------------------------------------------------------|---------------------|-------------------|------------|----|
| ntel® Graphics Driv                                                                                                    | er                  |                   |            |    |
| eadme File Information                                                                                                    |                     |                   | (inl       | el |
| Refer to the Readme file below to view the syst                                                                                                    | em requirements and | d installation ir | nformation |    |
|                                                                                                    |                     |                   |            |    |
| Driver Version: 23.20.16.4901<br>Release Version: Production Version<br>Build Date: December 21, 2017                                                                                                    |                     |                   |            | ^  |
| Release Version: Production Version                                                                                                    | dename Kaby Lake)   | )                 |            | ^  |
| Release Version: Production Version<br>Build Date: December 21, 2017<br>Platforms:<br>6th Gen Intel(R) Core(TM) processor family (co<br>7th Gen Intel(R) Core(TM) processor family (co<br>8th Gen Intel(R) Core(TM) processor family (co<br>Apollo Lake | dename Kaby Lake)   | )                 |            | <  |

5. Wait for the driver to be installed.

| ntel® Installation Framework                                                                                                    |                          |
|----------------------------------------------------------------------------------------------------|--------------------------|
| Intel® Graphics Driver                                                                                                    |                          |
| Setup Progress                                                                                                    | intel                    |
| Please wait while the following setup operations are performed:                                                                                         |                          |
| Creating Process: C:\Program Files (x86)\Intel\Intel(R) Processor Graphics\<br>Installing Driver: Intel(R) Display Audio<br>Version: 10.24.00.01<br>••• | uninstall\UninstallVulka |
| <                                                                                                    | >                        |
|                                                                                                    | Next >                   |
| Intel@                                                                                                    | ) Installation Framework |

6. Select **Next** to continue.

| Intel® Installation Framework                                                                                                    |                                                                                                    |
|----------------------------------------------------------------------------------------------------|----------------------------------------------------------------------------------------------------|
| Intel® Graphics Driver                                                                                                    |                                                                                                    |
| Setup Progress                                                                                                    | (intel)                                                                                                    |
| Please wait while the following setup operations are performed:                                                                                                    |                                                                                                    |
| Deleting File: C:\ProgramData\Microsoft\Windows\Start Menu\Prog<br>Deleting File: C:\ProgramData\Microsoft\Windows\Start Menu\Prog<br>Deleting File: C:\Users\Public\Desktop\Intel(R) HD Graphics Control<br>Deleting File: C:\Users\Public\Desktop\Intel(R) Graphics and Media<br>Deleting File: C:\ProgramData\Microsoft\Windows\Start Menu\Prog<br>Deleting File: C:\ProgramData\Microsoft\Windows\Start Menu\Prog<br>Deleting File: C:\Users\Public\Desktop\Intel(R) Iris(R) Graphics Con<br>Deleting File: C:\Users\Public\Desktop\Intel(R) Iris(R) Graphics Con<br>Deleting File: C:\Users\Public\Desktop\Intel(R) Iris(R) Graphics Con<br>Deleting File: C:\Users\Public\Desktop\Intel\Intel(R) Iris(R) Graphics<br>Deleting Registry Key: HKLM\SOFTWARE\Intel\GFX\Internal\Audiof<br>Deleting Registry Key: HKLM\SOFTWARE\Intel\GFX\Internal\Audiof | rams (Intel (Intel (R) Graphic<br>Panel.lnk<br>Control Panel.lnk<br>Irams (Intel (Intel (R) Iris (R) (<br>Irams (Intel (R) Iris (R) Graph<br>Itrol Panel.lnk<br>s Control Panel.lnk<br>Fix |
| Click Next to continue.                                                                                                    | ~                                                                                                    |
| <                                                                                                    | >                                                                                                    |
|                                                                                                    | Next >                                                                                                    |
|                                                                                                    | <ul> <li>Intel® Installation Framework</li> </ul>                                                                                                    |

- 66 IP65 Stainless P-Cap Panel PC User Manual
  - 7. After installation is completed, select "Yes, I want to restart this computer now", and click **Finish**.

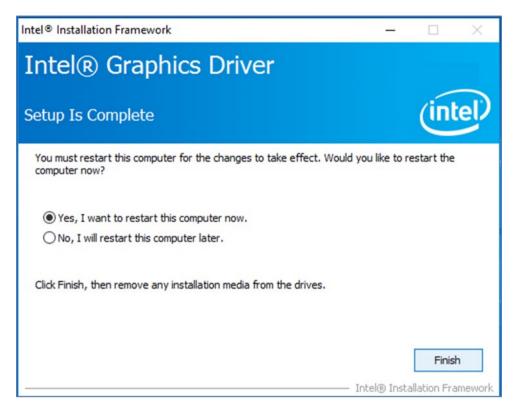

# **6.3 Management Engine (ME)**

Follow instructions below to install Management Engine (ME).

1. Open the Driver CD (included in the package) and select **ME** driver.

| i i i i i i i i i i i i i i i i i i i         | Share |                                    | cation Tools   | VIE Software In:                             | staller              |                                               |                                 | - 0                                                     | ×<br>^ (? |
|-----------------------------------------------|-------|------------------------------------|----------------|----------------------------------------------|----------------------|-----------------------------------------------|---------------------------------|---------------------------------------------------------|-----------|
| access                                        | Paste | Cut<br>Copy path<br>Paste shortcut | Move to •      | X Delete -<br>Rename                         | New<br>folder<br>New | Properti                                      | Edit<br>Edit<br>Mistory<br>Open | Select all<br>Select none<br>Invert selection<br>Select | n         |
| ← → ~ ↑ 📃                                     | « In  | tel Management Eng                 | gine Driver(Ka | > ME Softwar                                 | re Installer         | ٽ v                                           | Search ME                       | Software Installer                                      | Q         |
| ★ Quick access Desktop                        | Name  | ^<br>er.dll                        |                | Date modifie<br>11/21/2017 1<br>11/21/2017 1 | 1:12                 | Type<br>Application extension<br>XML Document |                                 |                                                         |           |
| 👆 Downloads                                   | *     | M SetupME                          |                |                                              | 11/21/2017 1         |                                               | Application                     | 75,094 KB                                               |           |
| Pictures IntelNic ConeDrive This PC RDVD (D:) | A     |                                    | Size: 73       |                                              | 2017 11:31 AM        |                                               |                                 |                                                         |           |
| Driver                                        |       |                                    |                |                                              |                      |                                               |                                 |                                                         |           |
| i Network                                     |       |                                    |                |                                              |                      |                                               |                                 |                                                         |           |
| 3 items 1 item sel                            | ected | 73.3 MB                            |                |                                              |                      |                                               |                                 |                                                         | ==        |

2. Select **Next** to start the installation.

| Setup                                                                                                    |        | ×      |
|----------------------------------------------------------------------------------------------------|--------|--------|
| Intel® Management Engine Components<br>Welcome                                                                                                 | (inte  |        |
| You are about to install the following product:                                                                                                |        |        |
| Intel® Management Engine Components 11.7.0.1058                                                                                                |        |        |
| It is strongly recommended that you exit all programs before continuing.<br>Click Next to continue, or click Cancel to exit the setup program. |        |        |
|                                                                                                    |        |        |
| Intel Corporation < Back                                                                                                    | Next > | Cancel |

3. Select **Next** to agree with the terms of license agreement.

| Setup                                                                                                    | ×   |
|----------------------------------------------------------------------------------------------------|-----|
| Intel® Management Engine Components<br>License Agreement                                                                                                    |     |
| INTEL SOFTWARE LICENSE AGREEMENT (OEM / IHV / ISV Distribution & Single User)                                                                                                    | ^   |
| IMPORTANT - READ BEFORE COPYING, INSTALLING OR USING.<br>Do not use or load software (including drivers) from this site or any associated materials<br>(collectively, the "Software") until you have carefully read the following terms and conditions.<br>By loading or using the Software, you agree to the terms of this Agreement, which Intel may<br>modify from time to time following reasonable notice to You. If you do not wish to so agree,<br>do not install or use the Software. |     |
| Please Also Note:<br>• If you are an Original Equipment Manufacturer (OEM), Independent Hardware Vendor (IHV)<br>or Independent Software Vendor (ISV), this complete LICENSE AGREEMENT applies;<br>• If you are an End-User, then only Exhibit A, the INTEL SOFTWARE LICENSE AGREEMENT,<br>applies.                                                                                                    |     |
| For OEMs, IHVs and ISVs:                                                                                                    |     |
| LICENSE. Subject to the terms of this Agreement, Intel grants to You a nonexclusive,                                                                                                    | ~   |
| ☑ I accept the terms in the License Agreement.                                                                                                    |     |
| Intel Corporation < Back Next > Can                                                                                                    | cel |

4. Wait for the driver to be installed.

| Setup                                             |                              |
|---------------------------------------------------|------------------------------|
| Intel® Management Engine Components<br>Progress   | (intel)                      |
| Please wait while the product is being installed. |                              |
| Intel Corporation                                 | <back next=""> Cancel</back> |

5. When installation completed, select **Finish** complete installation.

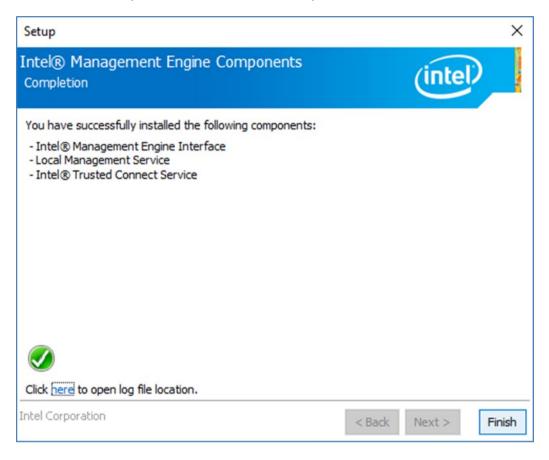

# **6.4 Audio Driver**

Follow instructions below to install Audio driver.

1. Open the Driver CD (included in the package) and select Audio driver.

| File Home        | Share | View                              | Application Tools<br>Manage | Realtek High De     | finition Driver 6    | 4bit V6.0.1. | 3036(R281)                          | - 0                                                     | ×<br>~ |
|------------------|-------|-----------------------------------|-----------------------------|---------------------|----------------------|--------------|-------------------------------------|---------------------------------------------------------|--------|
| in to Quick Copy | Parte | 从 Cut<br>₩ Copy pati<br>Paste sho | Move to<br>rtcut Copy to    |                     | New<br>folder<br>New | Properties   | Edit<br>Copen •<br>Copen •<br>Copen | Select all<br>Select none<br>Invert selection<br>Select | n      |
| ← → ~ ↑ [        | « Au  | dio > Realte                      | ek High Definition Dr       | iver 64bit V6.0.1.8 | 036(R281)            | ~ Č          | Search Real                         | tek High Definitio                                      | ۶      |
|                  |       | Name                              | ^                           |                     | Date modified        | t Ty         | pe                                  | Size                                                    |        |
| Quick access     |       | 0008-                             | 64bit_Win7_Win8_Wi          | n81 Win10 R281      | 3/26/2017 7:4        | 3 PM A       | oplication                          | 212,455 KB                                              |        |
| Desktop          | A     |                                   |                             |                     |                      |              |                                     |                                                         |        |
| 🕹 Downloads      | A     |                                   |                             |                     |                      |              |                                     |                                                         |        |
| Documents        | *     |                                   |                             |                     |                      |              |                                     |                                                         |        |
| E Pictures       | *     |                                   |                             |                     |                      |              |                                     |                                                         |        |
| IntelNic         |       |                                   |                             |                     |                      |              |                                     |                                                         |        |
| ConeDrive        |       |                                   |                             |                     |                      |              |                                     |                                                         |        |
| Chebhve          |       |                                   |                             |                     |                      |              |                                     |                                                         |        |
| This PC          |       |                                   |                             |                     |                      |              |                                     |                                                         |        |
| RDVD (D:)        |       |                                   |                             |                     |                      |              |                                     |                                                         |        |
| Driver           |       |                                   |                             |                     |                      |              |                                     |                                                         |        |
| Dilver           |       |                                   |                             |                     |                      |              |                                     |                                                         |        |
| Network          |       |                                   |                             |                     |                      |              |                                     |                                                         |        |
|                  |       |                                   |                             |                     |                      |              |                                     |                                                         |        |
|                  |       |                                   |                             |                     |                      |              |                                     |                                                         |        |
|                  |       |                                   |                             |                     |                      |              |                                     |                                                         |        |
|                  |       |                                   |                             |                     |                      |              |                                     |                                                         |        |
|                  |       |                                   |                             |                     |                      |              |                                     |                                                         |        |

2. Select Next to continue.

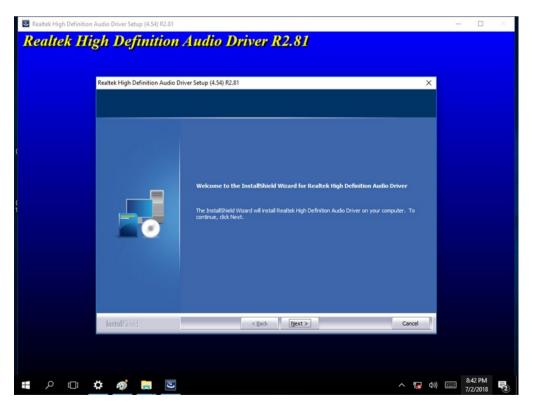

3. When installation completed, select Finish complete installation.

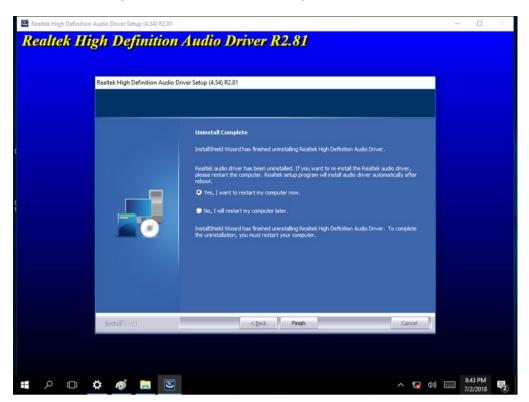

#### **6.5 Ethernet Driver**

Follow instructions below to install LAN driver.

1. Open the Driver CD (included in the package) and select LAN driver.

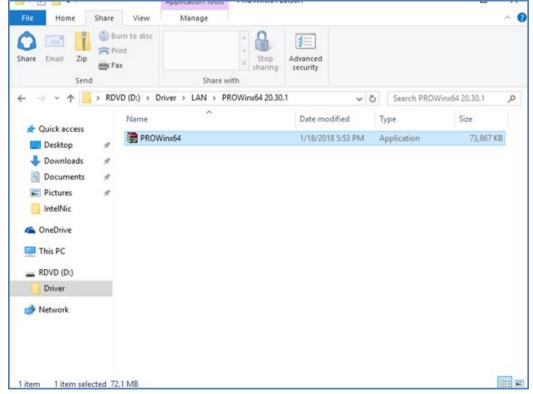

2. When compression is complete, select **Next**.

| Intel(R) Network Connections Install Wizard                                       | ×       |
|-----------------------------------------------------------------------------------|---------|
| Welcome to the install wizard for Intel(R)<br>Network Connections                 | (intel) |
| Installs drivers, Intel(R) Network Connections, and Advanced Networking Services. |         |
| WARNING: This program is protected by copyright law and international treaties.   |         |
| < Back Next >                                                                     | Cancel  |

3. Read the license agreement, and then select Next.

| 🛃 Intel(R) Network Connections Insta                                                                                                    | all Wizard                                                                                              | ×                                                                  |
|----------------------------------------------------------------------------------------------------|----------------------------------------------------------------------------------------------------|--------------------------------------------------------------------|
| License Agreement                                                                                                    |                                                                                                    | (intel)                                                            |
| Please read the following license agre                                                                                                    | ement carefully.                                                                                        | <u> </u>                                                           |
| INTEL SOFTWA                                                                                                    | ARE LICENSE AGREEN                                                                                      | IENT                                                               |
| IMPORTANT - READ BEFO                                                                                                    | RE COPYING, IN STAL                                                                                     | LING OR USING.                                                     |
| Do not copy, install, or use this sof<br>(collectively, the "Software") provi<br>("Agreement") until you have care<br>By copying, installing, or otherwise<br>the terms of this Agreement. If you<br>do not copy, install, or use the Soft | ded under this license<br>fully read the following<br>e using the Software,<br>I do not agree to the to | e agreement<br>g terms and conditions.<br>you agree to be bound by |
| LICENSES:                                                                                                    |                                                                                                    | ~                                                                  |
| I accept the terms in the license agree                                                                                                    | ement                                                                                                   | Print                                                              |
| ○ I do not accept the terms in the licens                                                                                                    | e agreement                                                                                             |                                                                    |
|                                                                                                    | < Back                                                                                                  | Next > Cancel                                                      |

## 4. System displays the installed packages, select Next.

| Intel(R) Network Connections Install                    | Wizard                 |                        | ×           |
|---------------------------------------------------------|------------------------|------------------------|-------------|
|                                                         |                        |                        | ~           |
| Ready to Install the Program                            |                        |                        | (intol)     |
| The wizard is ready to begin installation.              |                        |                        | linter      |
| Click Install to begin the installation.                |                        |                        |             |
| If you want to review or change any of exit the wizard. | your installation sett | ings, click Back. Clic | k Cancel to |
|                                                         |                        |                        |             |
|                                                         |                        |                        |             |
|                                                         |                        |                        |             |
|                                                         |                        |                        |             |
|                                                         |                        |                        |             |
|                                                         |                        |                        |             |
|                                                         |                        |                        |             |
|                                                         |                        |                        |             |
|                                                         |                        |                        |             |
|                                                         |                        |                        |             |
|                                                         | < Back                 | Install                | Cancel      |

### 5. Confirm the installation, select **Install** to start the installation.

| Intel(R) Network Connections Install                   | Wizard                        |                            |
|--------------------------------------------------------|-------------------------------|----------------------------|
| Ready to Install the Program                           |                               | linta                      |
| The wizard is ready to begin installation              | ı.                            | linte                      |
| Click Install to begin the installation.               |                               |                            |
| If you want to review or change any o exit the wizard. | f your installation settings, | dick Back. Click Cancel to |
|                                                        |                               |                            |
|                                                        |                               |                            |
|                                                        |                               |                            |
|                                                        |                               |                            |
|                                                        |                               |                            |
|                                                        |                               |                            |
|                                                        |                               |                            |
|                                                        | < Back II                     | nstall Cancel              |

6. When installation is completed, select **Finish** to close the window.

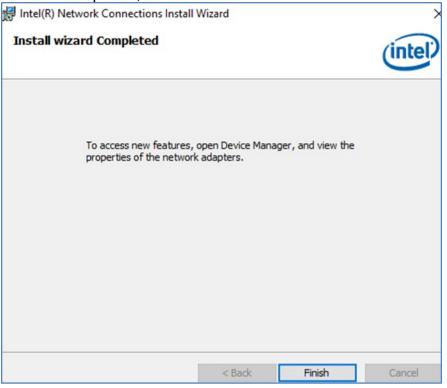

## **6.6 Watchdog Driver Installation**

For more details about Winmate Watchdog, please download Watchdog Guide from Winmate Downloads Center:

Follow instructions below to install **Watchdog** driver.

- 1. Type "cmd" in the run box then the cmd.exe will appear in programs.
- 2. Right click on the cmd.exe and click on "Run as administrator" to start
- 3. Open the Driver CD (included in the package) and select Watchdog driver.

| I     I     I       File     Home     Sh.                                                                       |                                    | ication Tools    | AP                   |                      |            |                                | - 0                                                     | ×<br>^ (? |
|----------------------------------------------------------------------------------------------------|------------------------------------|------------------|----------------------|----------------------|------------|--------------------------------|---------------------------------------------------------|-----------|
| Pin to Quick Copy Past<br>access Clipboa                                                                        | Cut<br>Copy path<br>Paste shortcut | Move to •        | X Delete -<br>Rename | New<br>folder<br>New | Properties | File Open -<br>Edit<br>History | Select all<br>Select none<br>Invert selection<br>Select |           |
| ← → • ↑ <mark> </mark> «                                                                                        | Driver > WatchDog_                 | AP V3.0.2(Driver | V2.0.0.4) > AP       |                      | ~ Ō        | Search AP                      |                                                         | P         |
| 100 C 100 C 100 C 100 C 100 C 100 C 100 C 100 C 100 C 100 C 100 C 100 C 100 C 100 C 100 C 100 C 100 C 100 C 100 | Name                               | ^                |                      | Date modified        | н т        | ype                            | Size                                                    |           |
| 📌 Quick access                                                                                                  | 1 WatchDog                         | AP_3.0.2         |                      | 3/5/2018 12:5        | 1 AM W     | /indows Installe               | er 1,593 KB                                             | Ĺ         |
|                                                                                                    | *                                  |                  |                      |                      |            |                                |                                                         | 2         |
| Documents                                                                                                    | *                                  |                  |                      |                      |            |                                |                                                         |           |
|                                                                                                    | *                                  |                  |                      |                      |            |                                |                                                         |           |
| IntelNic                                                                                                    |                                    |                  |                      |                      |            |                                |                                                         |           |
| a OneDrive                                                                                                    |                                    |                  |                      |                      |            |                                |                                                         |           |
| This PC                                                                                                    |                                    |                  |                      |                      |            |                                |                                                         |           |
| RDVD (D:)                                                                                                    | _                                  |                  |                      |                      |            |                                |                                                         |           |
| Driver                                                                                                    |                                    |                  |                      |                      |            |                                |                                                         |           |
| 🧀 Network                                                                                                    |                                    |                  |                      |                      |            |                                |                                                         |           |
| 1 item 1 item selected                                                                                          | d 1.55 MB                          |                  |                      |                      |            |                                | 010                                                     |           |

4. When Windows Security dialog appear, select **install** to continue the Installation.

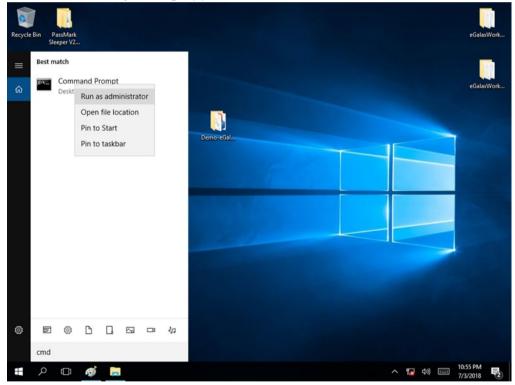

5. Wait for installation to complete. When installation is complete, press any key to close.

#### 76 IP65 Stainless P-Cap Panel PC User Manual

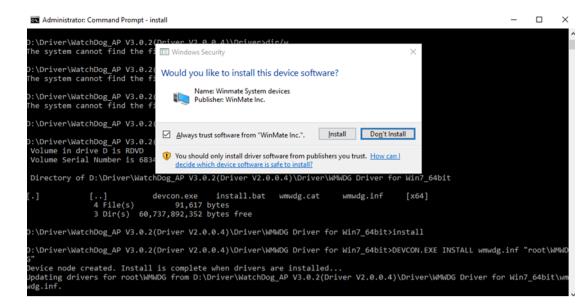

6. Open the Driver CD (included in the package) and select Watchdog AP.

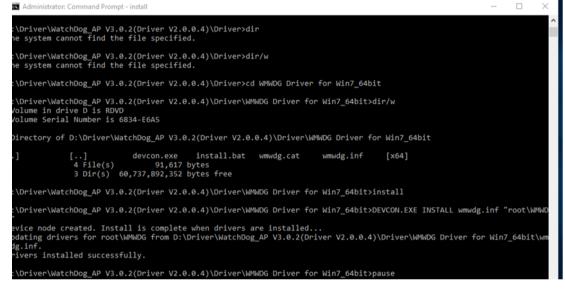

#### 7. Select Next.

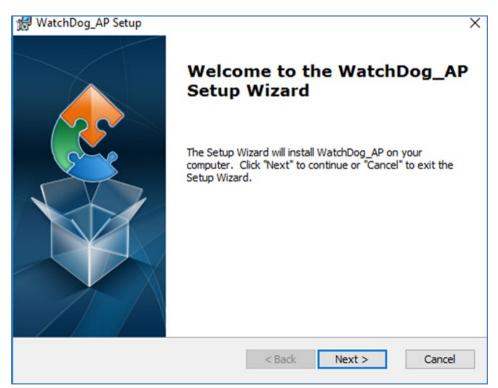

8. The installed storage location is displayed, select **Next** to continue.

| 🛃 WatchDog_AP Setup                                                                         | —         |            | ×    |
|---------------------------------------------------------------------------------------------|-----------|------------|------|
| Select Installation Folder                                                                  |           |            |      |
| This is the folder where WatchDog_AP will be installed.                                     |           |            | 3    |
| To install in this folder, click "Next". To install to a different folder, ent<br>"Browse". | ter it be | low or cli | ck   |
| Eolder:                                                                                     |           |            |      |
| C:\Program Files (x86)\WatchDog_AP\WatchDog_AP\                                             |           | Browse.    |      |
|                                                                                             |           |            |      |
|                                                                                             |           |            |      |
| Advanced Installer                                                                          |           |            |      |
| < Back Next >                                                                               | •         | Car        | ncel |

9. Select **Next** to start the installation.

| WatchDog_AP Setup                                                                  |                                                                            | >         |
|------------------------------------------------------------------------------------|----------------------------------------------------------------------------|-----------|
| Ready to Install                                                                   |                                                                            |           |
| The Setup Wizard is ready to begin                                                 | the WatchDog_AP installation                                               | 2         |
| Click "Install" to begin the installatio<br>installation settings, dick "Back". Cl | n. If you want to review or change an<br>lick "Cancel" to exit the wizard. | y of your |
|                                                                                    |                                                                            |           |
|                                                                                    |                                                                            |           |
|                                                                                    |                                                                            |           |
| vanced Installer                                                                   |                                                                            |           |
|                                                                                    | < Back                                                                     | Cancel    |
|                                                                                    |                                                                            |           |

10. When installation is completed, select **Finish** to close the window.

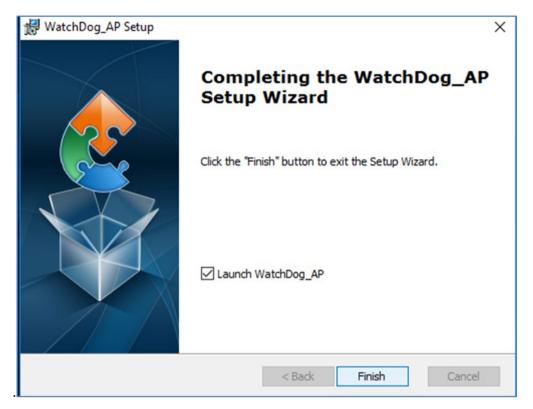

# **Chapter 7: Technical Support**

This chapter includes the directory for technical support. Free technical support is available from our engineers every business day. We are always ready to give advice on application requirements or specific information on the installation and operation of any of our products.

## 7.1 Software Developer Support

Winmate provides the following SDK and Utilities for the IP65 Stainless P-CAP Panel PC.

| Item | File Type | Description      |
|------|-----------|------------------|
| 1    | SDK       | Watchdog SDK     |
| 2    | Utility   | Watchdog Utility |

To find the Drivers and SDK, please refer to the Driver CD that comes in the package or contact us. Also, you can download drivers from Winmate Download Center.

#### Winmate Download Center

Go to <u>www.winmate.com</u> > Support > Download Center > Full IP65/IP69K Stainless PPC > Kaby Lake

## 7.2 Problem Report Form

#### **IP65 Flat Stainless P-CAP Panel PC**

| Customer name: |       |
|----------------|-------|
| Company:       |       |
| Tel.:          | Fax:  |
| E-mail:        | Date: |

Product Serial Number:

**Problem Description:** Please describe the problem as clearly as possible. Detailed description of the occurred problem will allow us to find the best solution to solve the problem as soon as possible.

# **Appendix A: Product Specifications**

### Hardware Specifications

|                    |                                                                      |                                                                      | Model Name                                                              |                                                                      |                                                                      |
|--------------------|----------------------------------------------------------------------|----------------------------------------------------------------------|-------------------------------------------------------------------------|----------------------------------------------------------------------|----------------------------------------------------------------------|
|                    | R15IK3S-SPC3                                                         | R17IK3S-SPM1                                                         | R19IK3S-SPM1                                                            | W22IK3S-SPA3                                                         | W24IK3S-SPA2                                                         |
| Display            |                                                                      |                                                                      |                                                                         |                                                                      |                                                                      |
| Size               | 15"                                                                  | 17"                                                                  | 19"                                                                     | 21.5"                                                                | 23.8"                                                                |
| Resolution         | 1024 x 768                                                           | 1280 x 1024                                                          | 1280 x 1024                                                             | 1920 x 1080                                                          | 1920 x 1080                                                          |
| Brightness         | 250 $cd/m^2$                                                         | 350 $cd/m^2$                                                         | 250 $cd/m^2$                                                            | 250 $cd/m^2$                                                         | 250 <i>cd/m</i> <sup>2</sup>                                         |
| Contrast Ratio     | 700 : 1(typ.)                                                        | 1000 : 1 (typ.)                                                      | 1000 : 1 (typ.)                                                         | 3000 : 1(typ.)                                                       | 3000 : 1(typ.)                                                       |
| Viewing Angle      | -80~80(H);-<br>70~70(V)                                              | -85~85(H);-<br>80~80(V)                                              | -85~85(H);-<br>80~80(V)                                                 | -89~89(H);<br>-89~89(V)                                              | -89~89(H);<br>-89~89(V)                                              |
| Max Colors         | 16.2M                                                                | 16.7M                                                                | 16.7M                                                                   | 16.7M                                                                | 16.7M                                                                |
| Touch              | P-Cap<br>(Default),<br>AG Coating<br>(Optional)                      | P-Cap (Default)                                                      | P-Cap<br>(Default),<br>AG Coating<br>(Optional)                         | P-Cap<br>(Default),<br>AG Coating<br>(Optional)                      | P-Cap<br>(Default)                                                   |
| System             |                                                                      |                                                                      |                                                                         |                                                                      |                                                                      |
| Processor          | Intel® Core™<br>i5-7200U Kaby<br>Lake 2.5GHz<br>(turbo to<br>3.1GHz) | Intel® Core™<br>i5-7200U Kaby<br>Lake 2.5GHz<br>(turbo to<br>3.1GHz) | Intel® Core™<br>i5-7200U<br>Kaby Lake<br>2.5GHz<br>(turbo to<br>3.1GHz) | Intel® Core™<br>i5-7200U Kaby<br>Lake 2.5GHz<br>(turbo to<br>3.1GHz) | Intel® Core™<br>i5-7200U Kaby<br>Lake 2.5GHz<br>(turbo to<br>3.1GHz) |
| BIOS               | Insyde BIOS                                                          | Insyde BIOS                                                          | Insyde BIOS                                                             | Insyde BIOS                                                          | Insyde BIOS                                                          |
| System<br>Chipset  | Intel® SoC<br>Integrated                                             | Intel® SoC<br>Integrated                                             | Intel® SoC<br>Integrated                                                | Intel® SoC<br>Integrated                                             | Intel® SoC<br>Integrated                                             |
| System<br>Memory   | 4GB DDR4-<br>2133 SO-<br>DIMM (Max 16<br>GB)                         | 4GB DDR4-<br>2133 SO-DIMM<br>(Max 16 GB)                             | 4GB DDR4-<br>2133 SO-<br>DIMM (Max<br>16 GB)                            | 4GB DDR4-<br>2133 SO-DIMM<br>(Max 16 GB)                             | 4GB DDR4-<br>2133 SO-<br>DIMM (Max 16<br>GB)                         |
| Storage            | 64GB M.2 B<br>Key SATA III<br>SSD (Options<br>up to 256GB)           | 64GB M.2 B<br>Key SATA III<br>SSD (Options<br>up to 256GB)           | 64GB M.2 B<br>Key SATA III<br>SSD (Options<br>up to 256GB)              | 64GB M.2 B<br>Key SATA III<br>SSD (Options<br>up to 256GB)           | 64GB M.2 B<br>Key SATA III<br>SSD (Options<br>up to 256GB)           |
| Graphic<br>Chipset | Intel® HD<br>Graphics 620                                            | Intel® HD<br>Graphics 620                                            | Intel® HD<br>Graphics 620                                               | Intel® HD<br>Graphics 620                                            | Intel® HD<br>Graphics 620                                            |
| Audio              | Realtek<br>ALC283 HD<br>Audio Codec                                  | Realtek<br>ALC283 HD<br>Audio Codec                                  | Realtek<br>ALC283 HD<br>Audio Codec                                     | Realtek<br>ALC283 HD<br>Audio Codec                                  | Realtek<br>ALC283 HD<br>Audio Codec                                  |
| Ethernet           | 1000 Base-Tx<br>Gigabit<br>Ethernet<br>Compatible                    | 1000 Base-Tx<br>Gigabit<br>Ethernet<br>Compatible                    | 1000 Base-Tx<br>Gigabit<br>Ethernet<br>Compatible                       | 1000 Base-Tx<br>Gigabit<br>Ethernet<br>Compatible                    | 1000 Base-Tx<br>Gigabit<br>Ethernet<br>Compatible                    |
| OS                 | Windows 10<br>IoT Enterprise                                         | Windows 10 IoT<br>Enterprise                                         | Windows 10<br>IoT Enterprise                                            | Windows 10<br>IoT Enterprise                                         | Windows 10<br>IoT Enterprise                                         |

|                             | Model Name                              |                                         |                                            |                                         |                                         |
|-----------------------------|-----------------------------------------|-----------------------------------------|--------------------------------------------|-----------------------------------------|-----------------------------------------|
|                             | R15IK3S-SPC3                            | R17IK3S-SPM1                            | R19IK3S-SPM1                               | W22IK3S-SPA3                            | W24IK3S-SPA2                            |
| Input/ Output C             | onnectors                               |                                         |                                            |                                         |                                         |
| Ethernet LAN                | 1 x RJ45 -<br>10/100/1000<br>Mbps       | 1 x RJ45 -<br>10/100/1000<br>Mbps       | 1 x RJ45 -<br>10/100/1000<br>Mbps          | 1 x RJ45 -<br>10/100/1000<br>Mbps       | 1 x RJ45 -<br>10/100/1000<br>Mbps       |
| COM                         | 1 x RS232                               | 1 x RS232                               | 1 x RS232                                  | 1 x RS232                               | 1 x RS232                               |
| USB                         | 2 x USB Type-<br>A Receptacle           | 2 x USB Type-<br>A Receptacle           | 2 x USB<br>Type-A<br>Receptacle            | 2 x USB Type-A<br>Receptacle            | 2 x USB Type-<br>A Receptacle           |
| Power                       | 1 x 12VDC                               | 1 x 12VDC                               | 1 x 12VDC                                  | 1 x 12VDC                               | 1 x 12VDC                               |
| Mechanical Spe              | ecification                             |                                         |                                            |                                         |                                         |
| Cooling<br>System           | Fanless                                 | Fanless                                 | Fanless                                    | Fanless                                 | Fanless                                 |
| Mounting                    | Yoke Mount,<br>VESA Mount               | Fanless                                 | Fanless                                    | Fanless                                 | Fanless                                 |
| Housing                     | Stainless steel<br>SUS 316/<br>AISI 316 | Stainless steel<br>SUS 316/<br>AISI 316 | Stainless<br>steel SUS<br>316/<br>AISI 316 | Stainless steel<br>SUS 316/<br>AISI 316 | Stainless steel<br>SUS 316/<br>AISI 316 |
| Environmental               | Consideration                           |                                         |                                            |                                         |                                         |
| Operating<br>Temp.          | 0°C to +45°C                            | 0°C to +45°C                            | 0°C to +45°C                               | 0°C to +45°C                            | 0°C to +45°C                            |
| Operating<br>Humidity       | 30% to 90%<br>(non-<br>condensing)      | 30% to 90%<br>(non-<br>condensing)      | 30% to 90%<br>(non-<br>condensing)         | 30% to 90%<br>(non-<br>condensing)      | 30% to 90%<br>(non-<br>condensing)      |
| IP Rating                   | Full IP65                               |                                         |                                            |                                         |                                         |
| Power Specific              | ations                                  |                                         |                                            |                                         |                                         |
| Power Input                 | 12V DC IN<br>(Lockable<br>Power Jack)   | 12V DC IN<br>(Lockable<br>Power Jack)   | 12V DC IN<br>(Lockable<br>Power Jack)      | 12V DC IN<br>(Lockable<br>Power Jack)   | 12V DC IN<br>(Lockable<br>Power Jack)   |
| Power<br>Consumption        | 52W (typ.)                              | 56W (typ.)                              | 56W (typ.)                                 | 66W (typ.)                              | 66W (typ.)                              |
| Standards and Certification |                                         |                                         |                                            |                                         |                                         |
| Certification               | CE, FCC,<br>RoHs                        | CE, FCC, RoHs                           | CE, FCC,<br>RoHs                           | CE, FCC, RoHs                           | CE, FCC,<br>RoHs                        |

\*With maximum backlight and high CPU load

#### NOTE:

- 1. Accessories and Integrated Options may vary depending on your configuration. The product shown in this datasheet is a standard model. For diagrams that contain customized or optional I/O, please contact the Winmate Sales Team for more information.
- 2. All specifications are subject to change without prior notice.

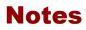

| <br> | <br> |
|------|------|
| <br> | <br> |
| <br> | <br> |
| <br> | <br> |
| <br> | <br> |
| <br> | <br> |
| <br> | <br> |
|      |      |
|      |      |
| <br> | <br> |
| <br> | <br> |
| <br> | <br> |
| <br> | <br> |
| <br> | <br> |
| <br> | <br> |
| <br> | <br> |
|      |      |
| <br> | <br> |
| <br> | <br> |
| <br> | <br> |
| <br> | <br> |

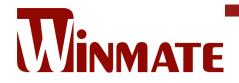

Winmate Inc. 9F, No.111-6, Shing-De Rd., San-Chung District, New Taipei City 24158, Taiwan, R.O.C www.winmate.com

Copyright © 2021 Winmate Inc. All rights reserved.

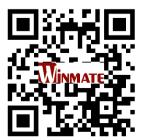